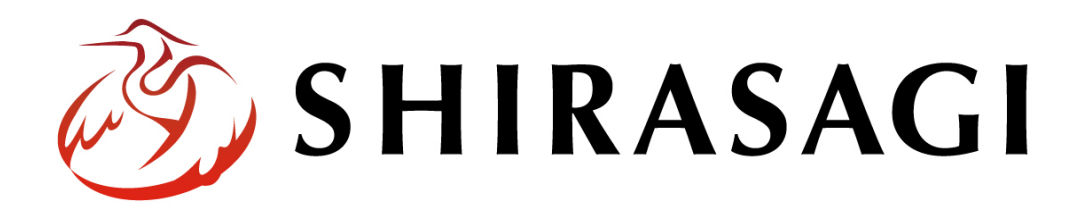

## グループウェア操作マニュアル「メッセージ」

v1.16.0 2022 年 10 月 31 日更新

# 目次

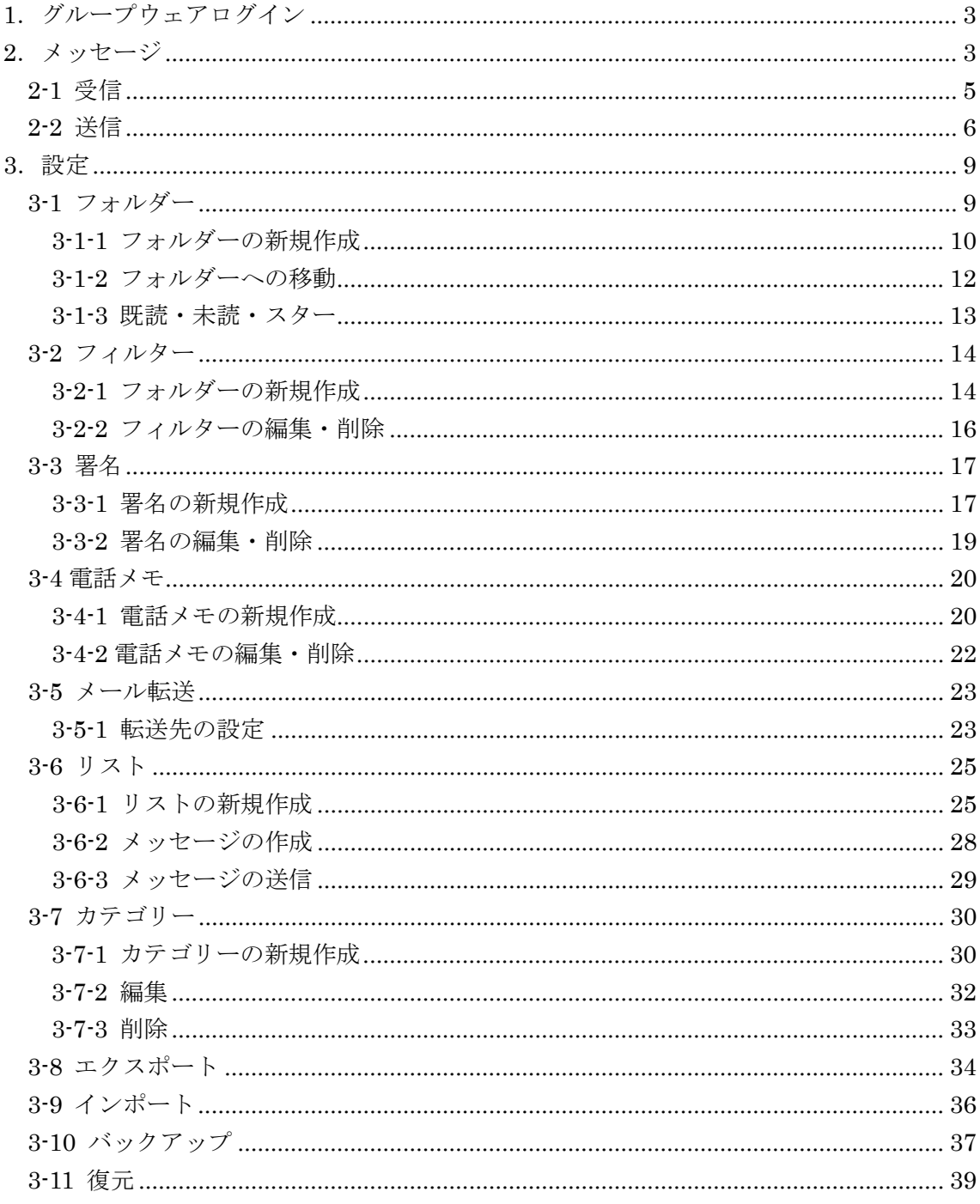

<span id="page-2-0"></span>1.グループウェアログイン

グループウェアへのログインについては、マニュアル「グループウェア操作マニュアル 【ログイン】」をご覧ください。

<span id="page-2-1"></span>2.メッセージ

グループウェアのユーザー間でメッセージの送受信を行うことができます。

(1) グループウェアの左メニューの[メッセージ]をクリ ックします。

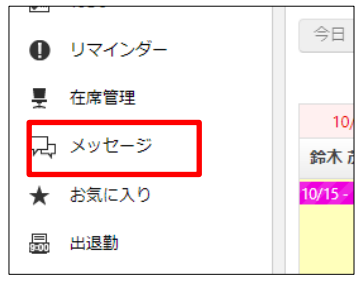

(2) メッセージの画面が表示されます。

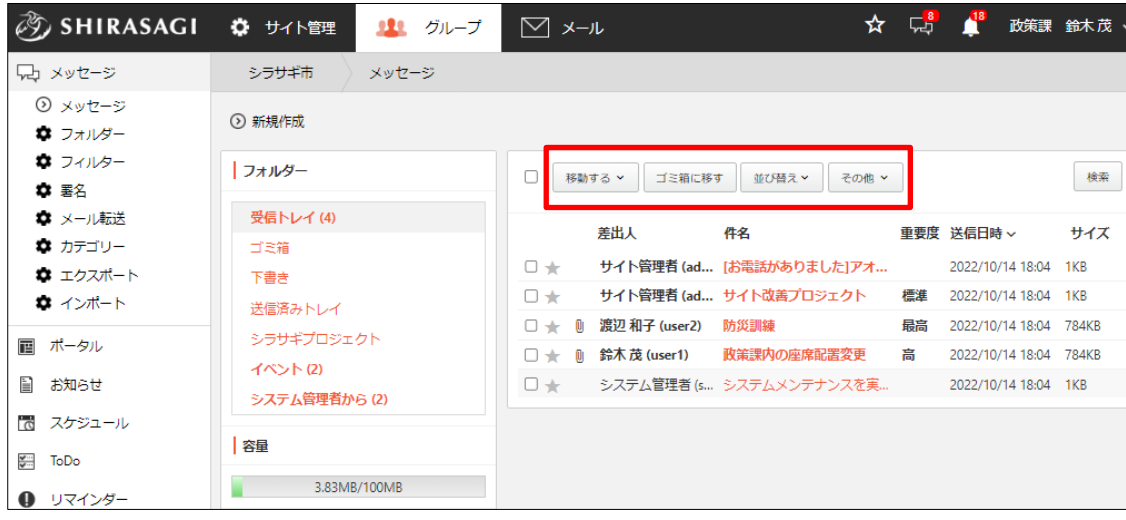

[移動する]…メッセージをチェック(タイトル左のチェックボックスをクリック)後、 [移動する]をクリックし、移動するフォルダーを選択すると、一括で指定のフ ォルダーに移動することができます。詳細は「3-1-2 フォルダーへの移動」を

#### ご参照ください。

[ゴミ箱に移す]…メッセージをチェック(タイトル左のチェックボックスをクリック)後、 [ゴミ箱に移す]をクリックすると、一括でゴミ箱に移動することができます。

[並び替え]…条件を指定してメッセージを並べ替えることができます。

|  | 移動する >     | ゴミ箱に移す        |  | 並び替え > | その他 × |
|--|------------|---------------|--|--------|-------|
|  |            |               |  | 差出人    |       |
|  | 差出人        |               |  | 件名     |       |
|  | サイト管理者 (ad |               |  | 重要度    | た1アオ  |
|  |            | サイト管理者 (ad    |  | 送信日時 ~ | ・クト   |
|  |            | 渡辺 和子 (user2) |  | サイズ    |       |
|  |            | 鈴木茂 (user1)   |  |        |       |

[その他]…メッセージをチェック(タイトル左のチェックボックスを クリック)後、[その他]をクリックすると、右記の状態変更が可能で す。詳細は「3-1-3 既読・未読・スター」をご参照ください。

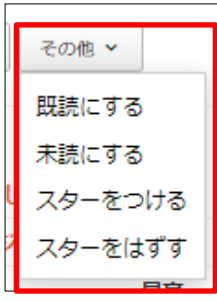

<span id="page-4-0"></span>2-1 受信

メッセージは受信すると「受信トレイ」に格納されます。

(1) メッセージ一覧画面で[受信トレイ]をクリックします。

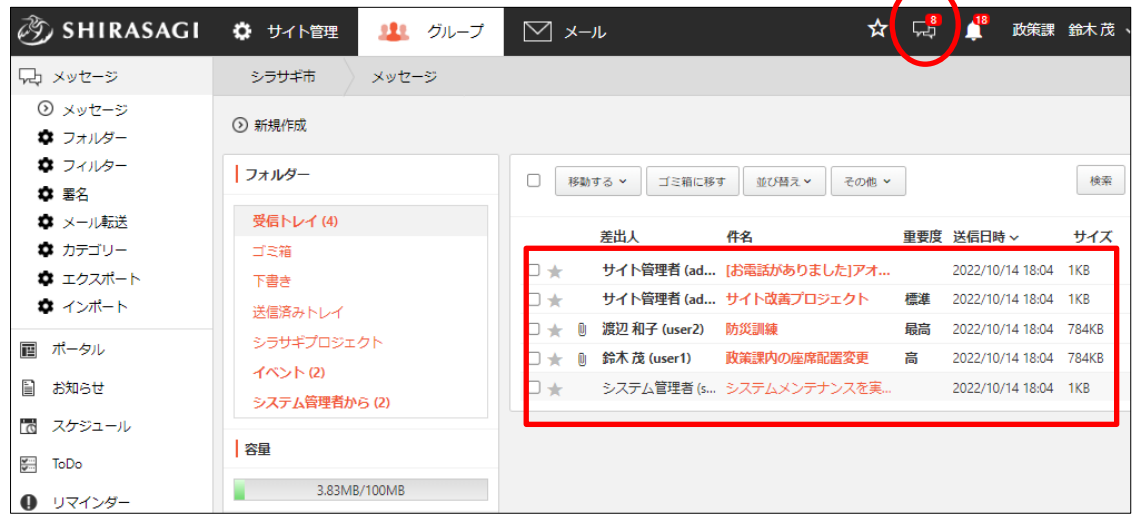

新しくメッセージを受信すると、画面上部に赤色の吹き出しが表示されます。 その中の数字が未読メッセージ数となります。 未読のメッセージは、太字で表示されます。

(2) 内容を確認するメッセージのタイトルをクリックすると、内容を確認することがで きます。

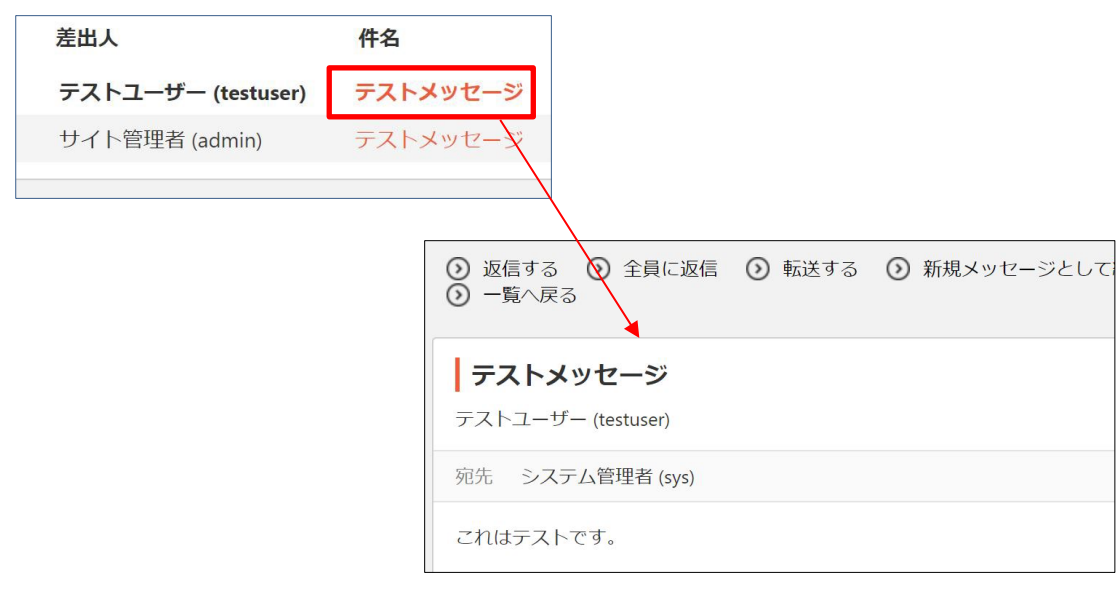

## <span id="page-5-0"></span>2-2 送信

(1) メッセージ一覧画面上部の[新規作成]をクリックします。

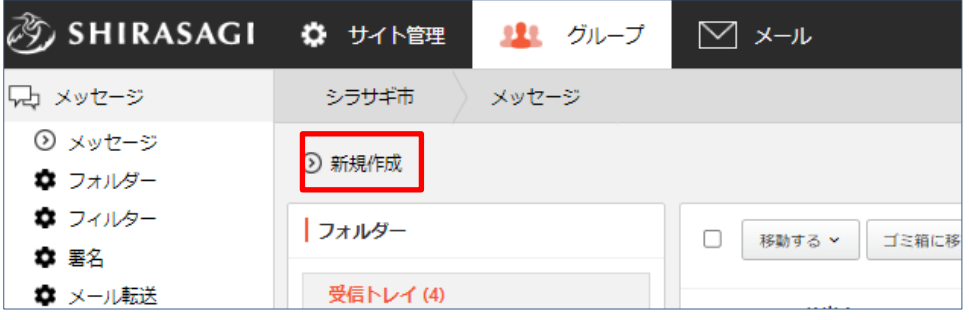

(2) 必要項目を入力します。

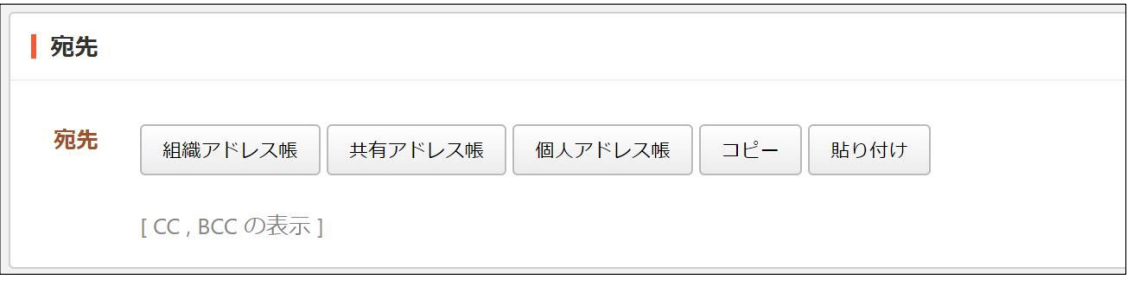

[宛先]… メッセージの宛先に設定するユーザーを選択します。組織アドレス帳 または共有アドレス帳、個人アドレス帳から選択することができます。

[CC、BCC の表示]をクリックすると、下記のエリアが表示され、CC と BCC が設定できます。

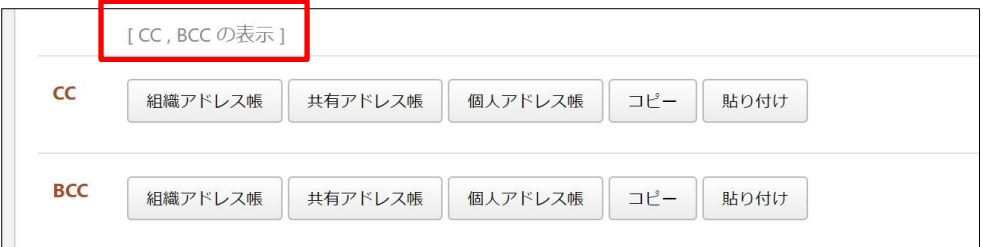

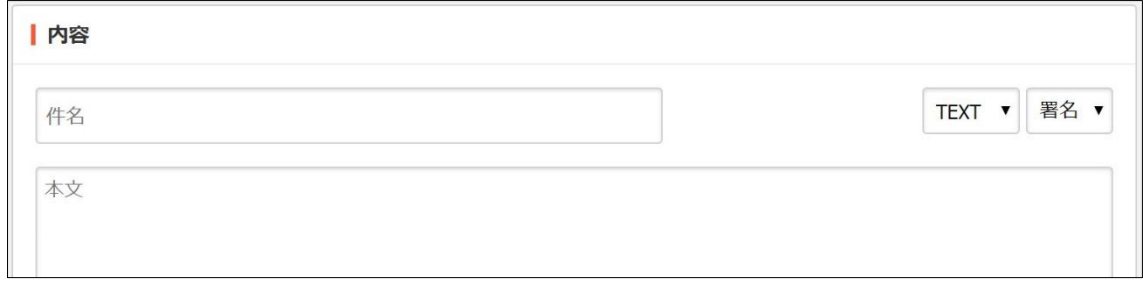

[内容]… メッセージの「件名」と「本文」を入力します。配信形式で「TEXT」 または「HTML」を選択します。

[署名]… 署名を選択します。詳しくは「3-3 署名」をご覧ください。

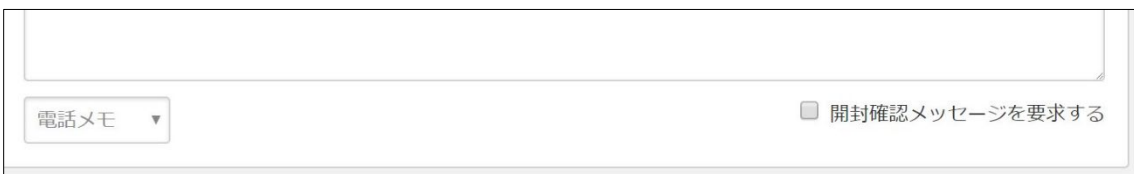

[電話メモ]…電話メモを選択します。詳しくは「3-4 電話メモ」をご覧ください。 [開封確認]…「開封確認メッセージを要求する」をチェックすると送り先が開封 した場合にメッセージを受け取ることができます。

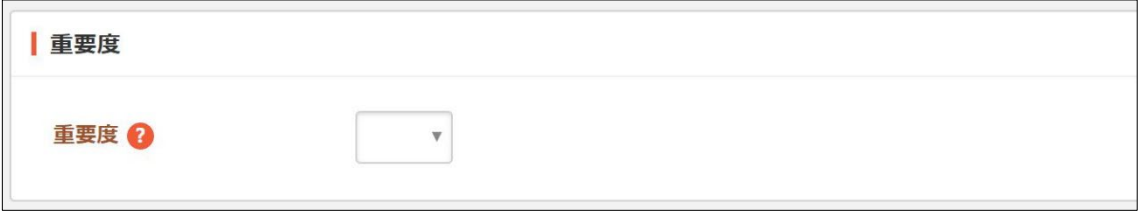

[重要度]… メッセージの重要度を選択します。

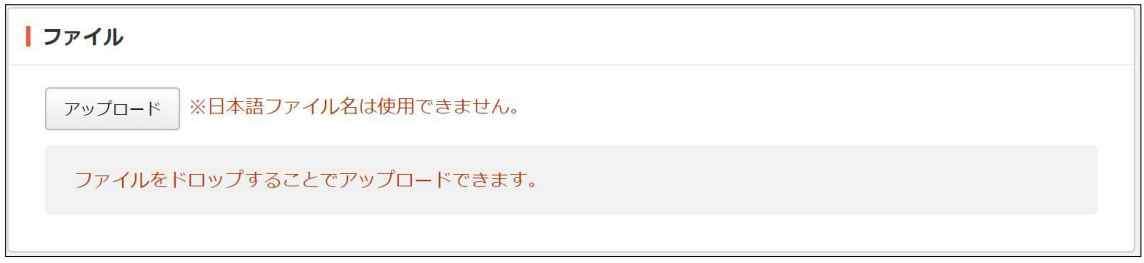

[ファイル]… 添付するファイルを選択して、[添付]または[保存]をクリックしま す。

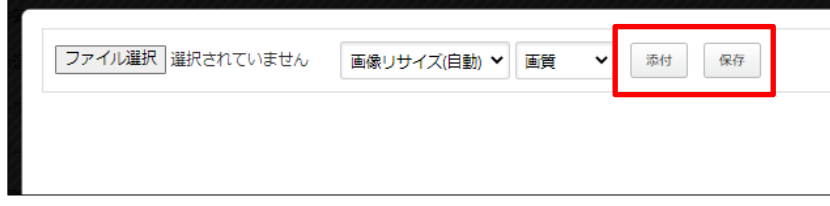

① 添付の場合:新規作成画面に一気にアップロードされます。※ファイルをドロ ップすることでもアップロードすることができます。

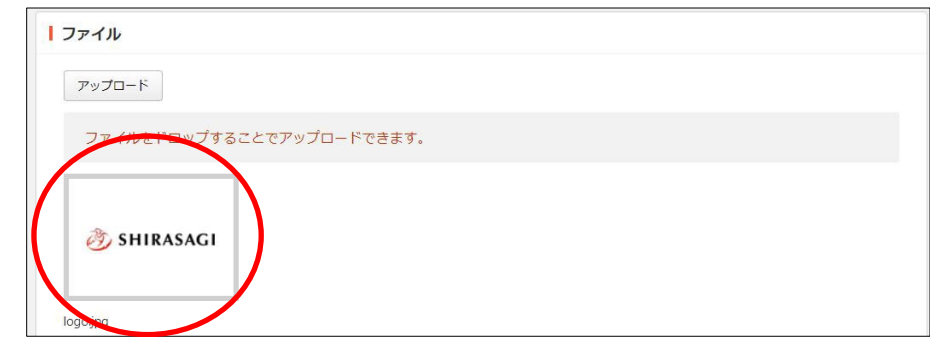

② 保存の場合:いったんアップロード画面に保存されます。アップロード画像の 編集をしたい場合などに利用します。

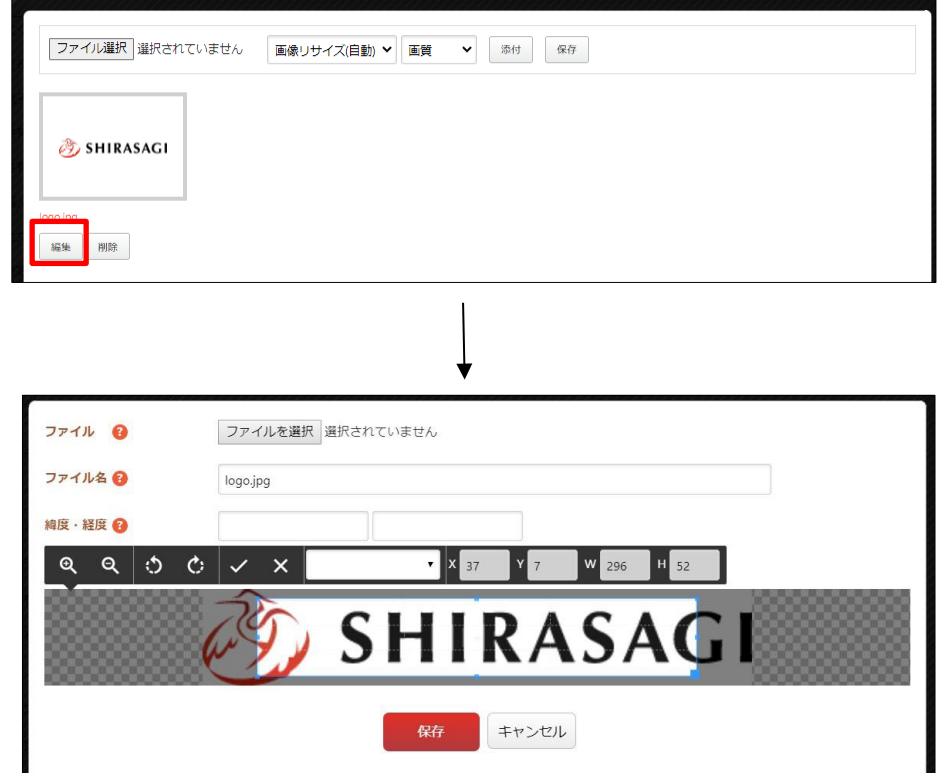

編集後は画像をクリックすると、新規作成画面にアップロードされます。

(3) [送信]をクリックすると、メッセージが送信されます。 [下書き保存]をクリックすると、フォルダー「下書き」に保存され、送信されません。

## <span id="page-8-0"></span>3.設定

設定の項目はその権限を持つユーザーのみ操作可能です。

## <span id="page-8-1"></span>3-1 フォルダー

メッセージはフォルダーに分類され、保存されています。

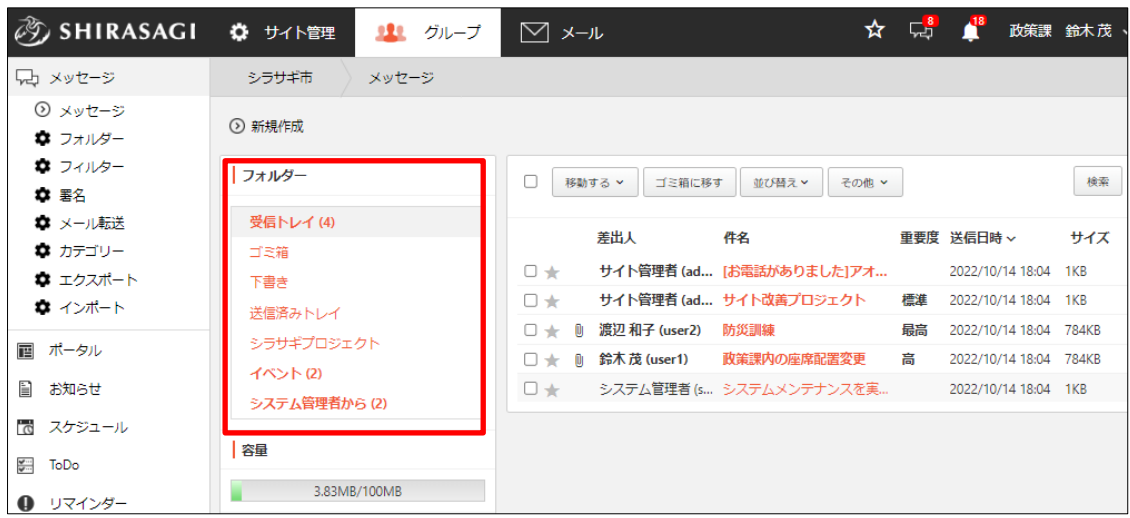

・「受信トレイ」… 受信したメッセージが格納されています。

・「ゴミ箱」… ゴミ箱に移動する処理をされたメッセージが格納されています。

・「下書き」… 下書き状態のメッセージが格納されています。

・「送信済みトレイ」… 送信済みのメッセージが格納されています。

・「任意のフォルダー(例:aaaa)」… 「3-1-1 フォルダーの新規作成」で作成された任 意のフォルダーです。メッセージの整理のために作成、使用します。

## <span id="page-9-0"></span>3-1-1 フォルダーの新規作成

(1) 左メニュー[メッセージ]-[フォルダー]をクリックします。

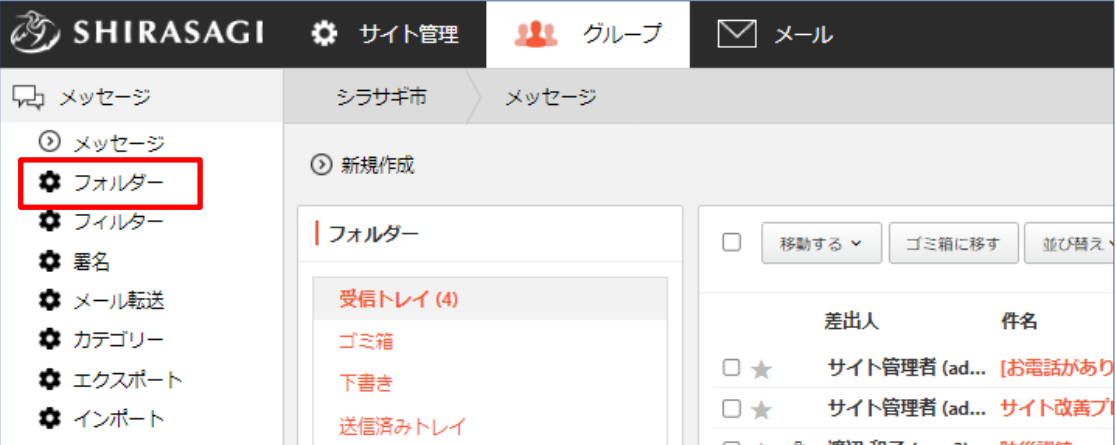

(2) 既存フォルダーが一覧表示されます。

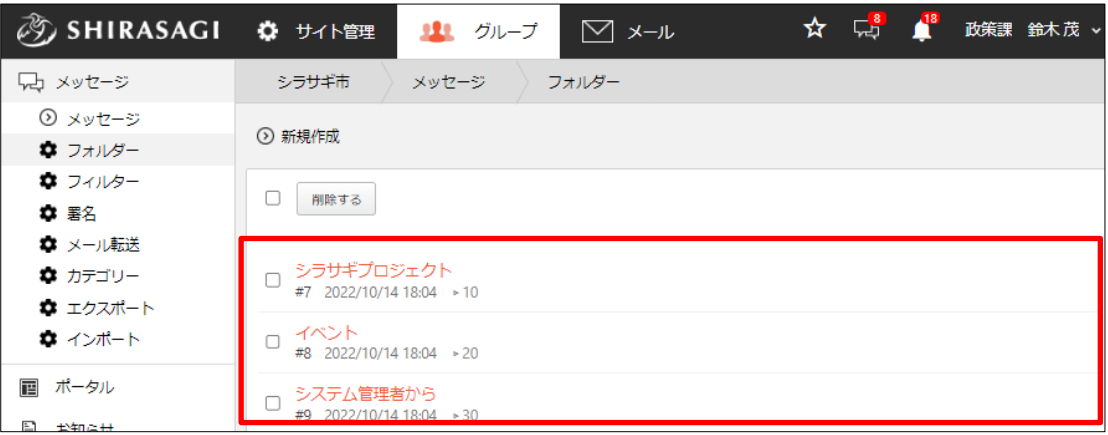

(3) [新規作成]をクリックします。

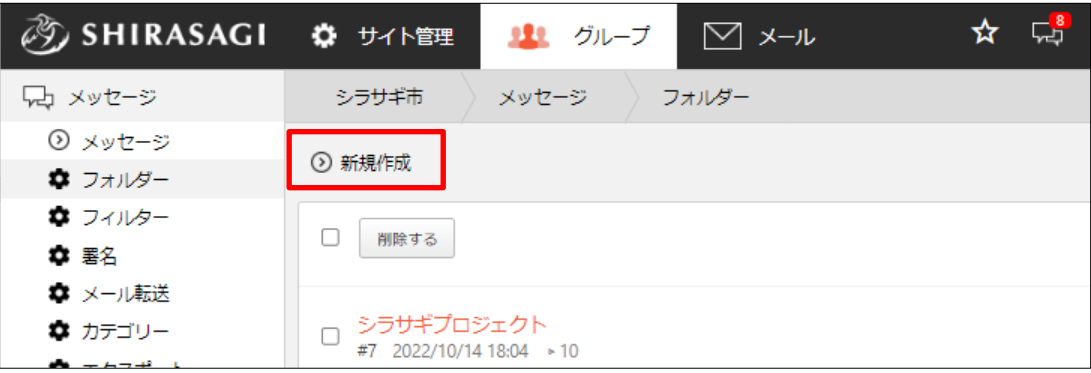

(4) 必要事項を入力し、[保存]をクリックします。

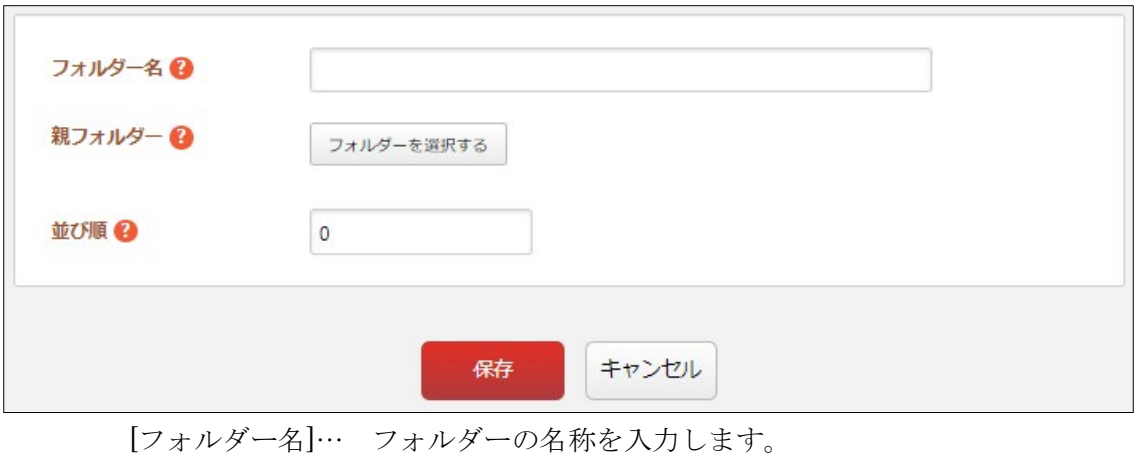

[親フォルダー]… 親フォルダーを選択しますs。 [並び順]… フォルダーの並び順を数字で入力します。番号の小さい順にフォル ダーが表示されます。

(5) 一覧画面に戻ると新規作成されたフォルダーが表示されます。

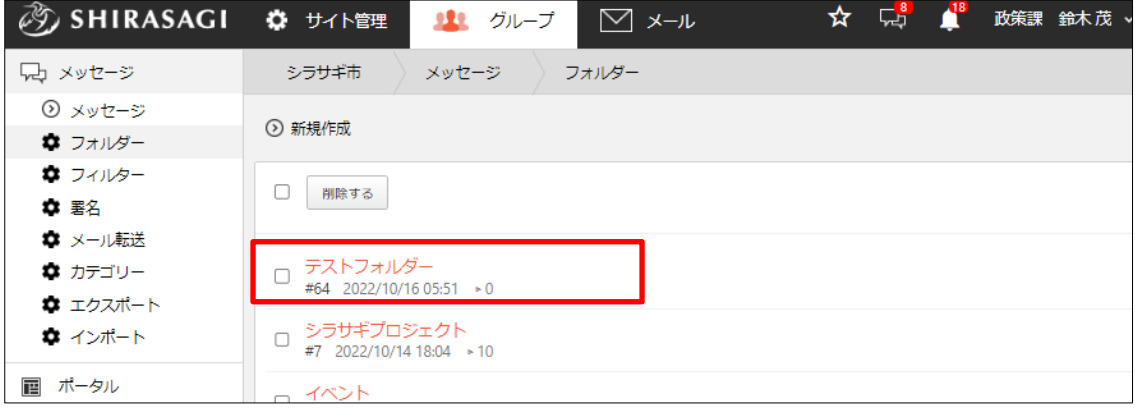

## <span id="page-11-0"></span>3-1-2 フォルダーへの移動

(1) メッセージ一覧画面でフォルダーに移動するメッセージにチェックをします。

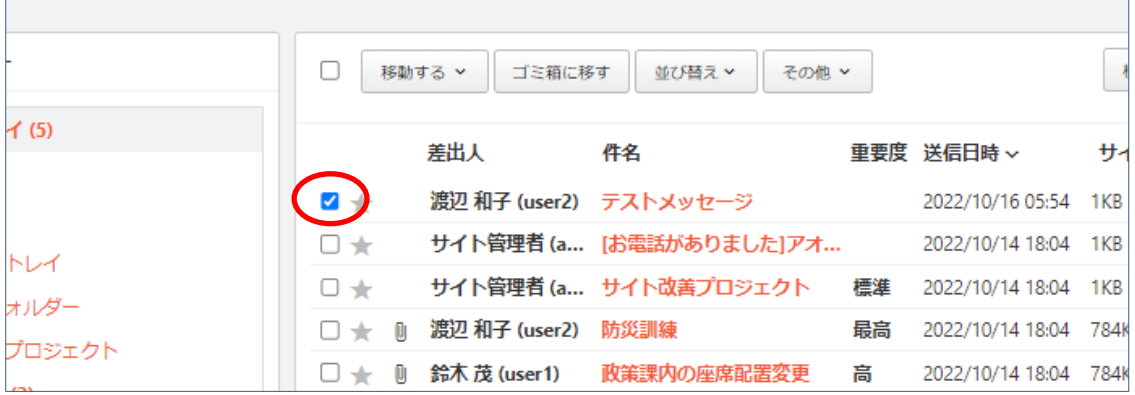

(2) [移動する]をクリックし、メッセージを移動させるフォルダーをクリックすると、メ ッセージが指定フォルダーに移動されます。

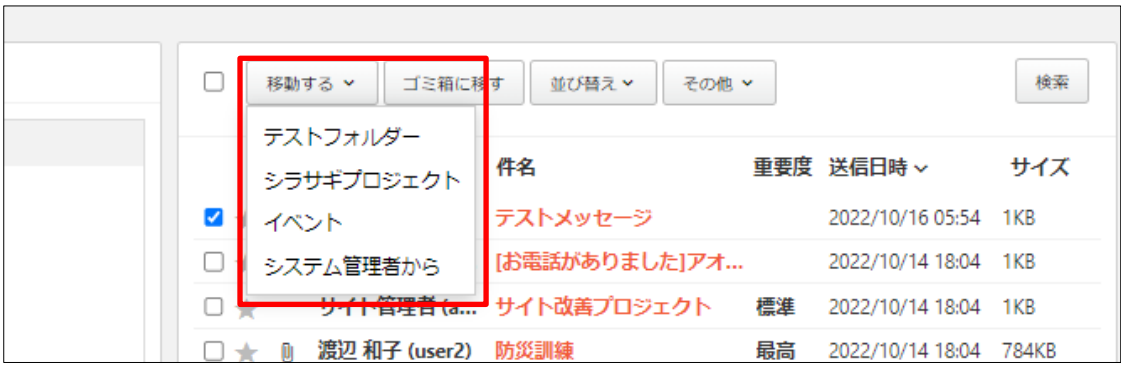

移動先フォルダーからも、元に戻したり、別フォルダーに移動することができます。 各メッセージは、ドラッグ&ドロップでフォルダーへ移動することもできます。

## <span id="page-12-0"></span>3-1-3 既読・未読・スター

メッセージは「既読」または「未読」、「スター」状態で区別することができます。

|                   | 移動する ><br>ゴミ箱に移す<br>その他 ><br>並び替え > |                     |                                          |    |                  |      |  |
|-------------------|-------------------------------------|---------------------|------------------------------------------|----|------------------|------|--|
| $\leq$ (5)        |                                     | 差出人                 | 件名                                       |    | 重要度 送信日時 >       | 廿ィ   |  |
|                   |                                     |                     | 渡辺 和子 (user2) テストメッセージ                   |    | 2022/10/16 05:54 | 1KB  |  |
| トレイ               |                                     |                     | サイト管理者 (a [お電話がありました]アオ 2022/10/14 18:04 |    |                  | 1KB  |  |
| オルダー              | $\Box$ $\div$                       |                     | サイト管理者(a サイト改善プロジェクト   標準                |    | 2022/10/14 18:04 | 1KB  |  |
| プロジェクト            | $\Box + 0$                          | 渡辺 和子 (user2)  防災訓練 |                                          | 最高 | 2022/10/14 18:04 | 784k |  |
| <b>Contractor</b> |                                     |                     | 鈴木 茂 (user1) - 政策課内の座席配置変更 - 高           |    | 2022/10/14 18:04 | 784k |  |

(1) メッセージ一覧画面で処理するメッセージをチェックします。

(2) [その他]をクリックし、処理する状態をクリックします。

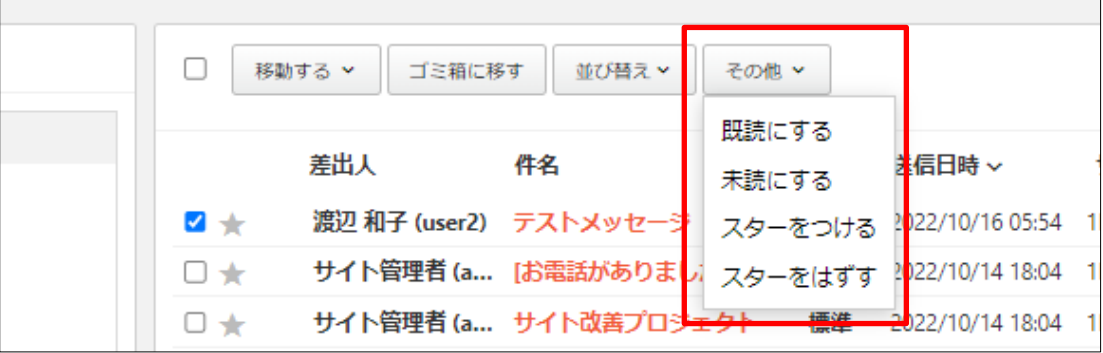

- ・「既読にする」… 未読状態(太字で表示)のメッセージを一括で既読状態に 変更できます。一つずつタイトルをクリックすることでも既読にすることがで きます。
- ・「未読にする」… 既読状態(通常表示)のメッセージを一括で未読状態(太 字で表示)に戻すことができます。
- ・「スターをつける」「スターをはずす」… メッセージ一覧でスターを付与、消 去します。

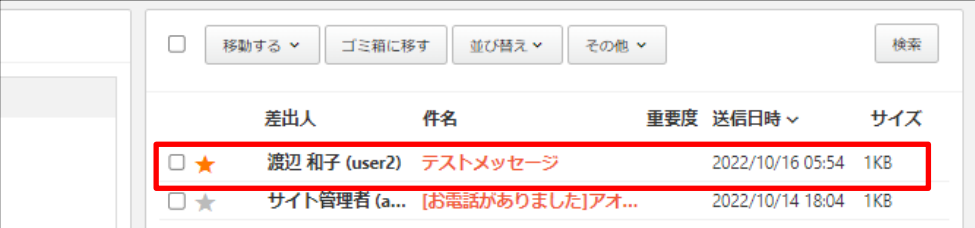

## <span id="page-13-0"></span>3-2 フィルター

特定の条件で、自動的にメッセージを任意のフォルダーへ振り分けたり、ゴミ箱へ移動す ることができます。

#### <span id="page-13-1"></span>3-2-1 フォルダーの新規作成

(1) 左メニュー[メッセージ]-[フィルター]をクリックします。

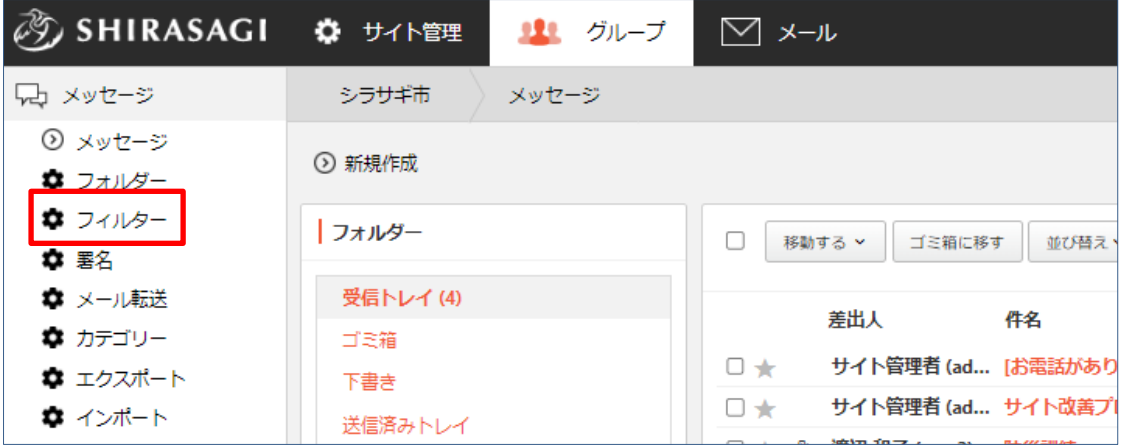

(2) 既存フィルターが一覧表示されます。

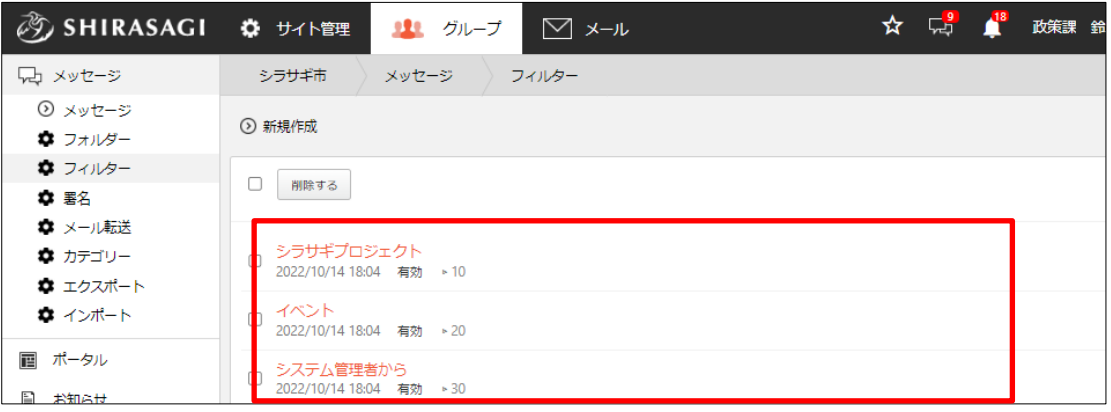

(3) [新規作成]をクリックします。

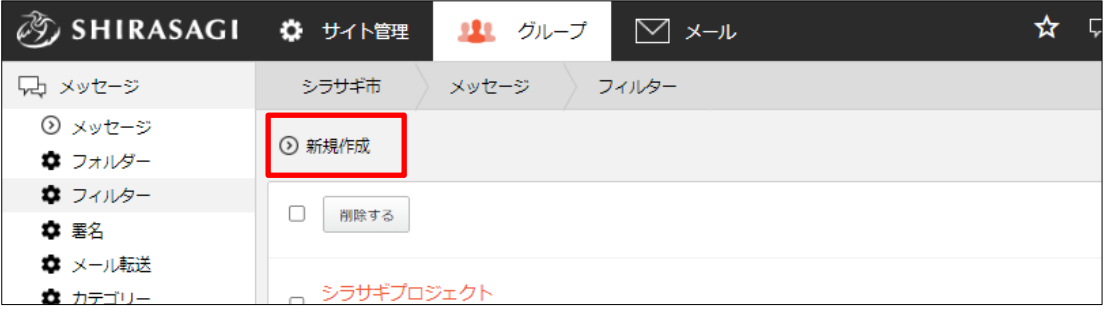

(4) 必要事項を入力します。

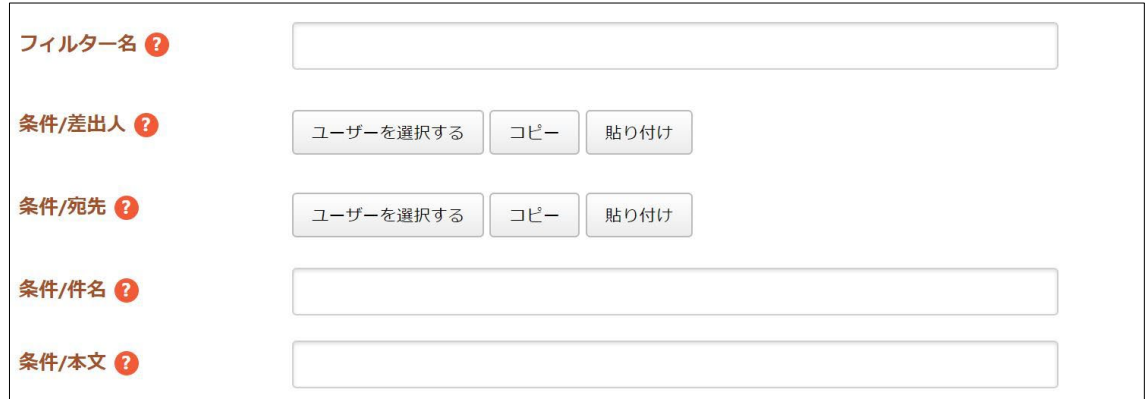

[フィルター名]… フィルターの名前を入力します。作成したフィルターはメッ セージの受信時に各条件が 1 度のみ評価されます。

[条件/差出人]… フィルターの条件となる差出人を選択します。

[条件/宛先]… フィルターの条件となる宛先 (CC 含む) を選択します。

[条件/件名]… フィルターの条件となる件名を入力します。件名は部分一致で評 価されます。

[条件/本文]… フィルターの条件となる本文を入力します。本文は部分一致で評 価されます。

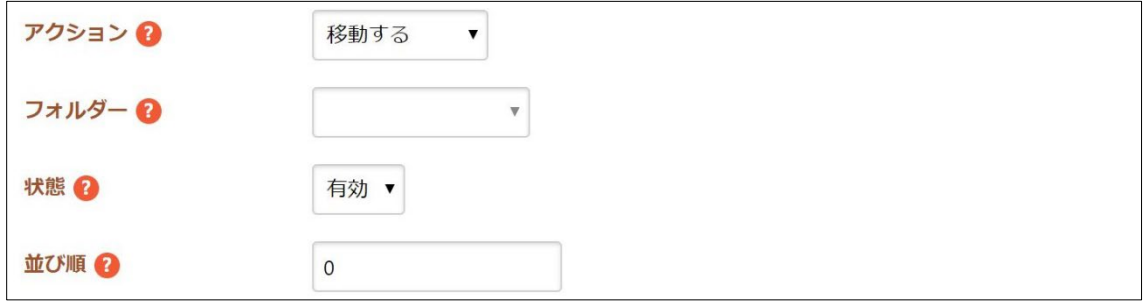

[アクション]… 条件に合致したメッセージに対して行う操作を選択します。移 動する:指定したフォルダーにメッセージを移動します。ゴミ箱に移す:ゴミ 箱にメッセージを移動します。

[フォルダー]… 移動するアクションで送り先となるフォルダーを指定します。 [状態]… フィルターの状態を選択します。有効:このフィルターを有効化しま す。無効:このフィルターを無効化します。

[並び順]… フィルターの評価順を数字で入力します。番号の小さい順でフィル ターの評価が行われます。

(5) [保存]をクリックします。

## <span id="page-15-0"></span>3-2-2 フィルターの編集・削除

(1) 対象フィルター名をクリックし、詳細画面で[編集する]または「削除する」をクリッ クします。

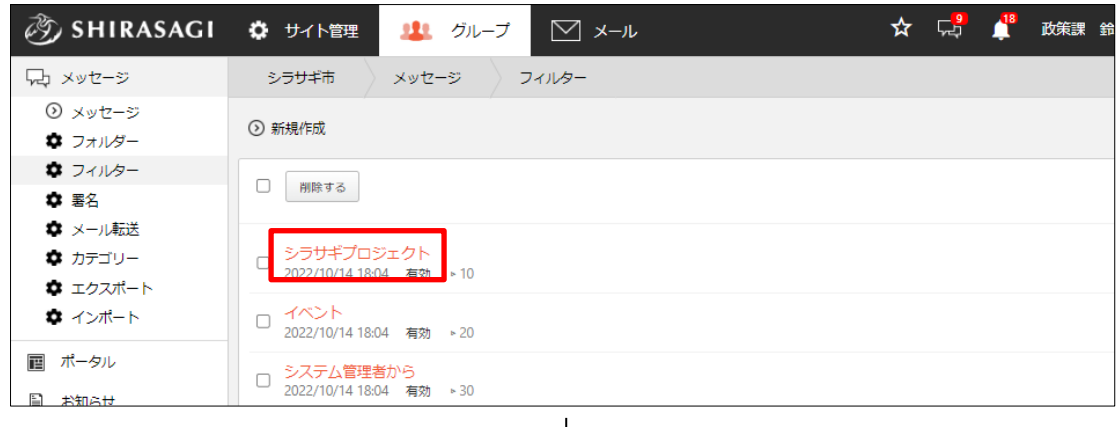

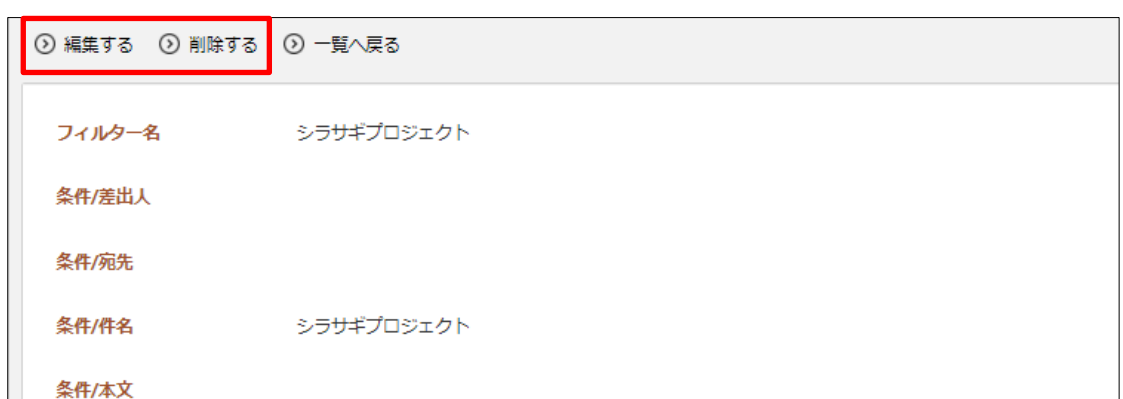

## <span id="page-16-0"></span>3-3 署名

メッセージに署名をつけることができます。

## <span id="page-16-1"></span>3-3-1 署名の新規作成

(1) 左メニュー[メッセージ]-[署名]をクリックします。

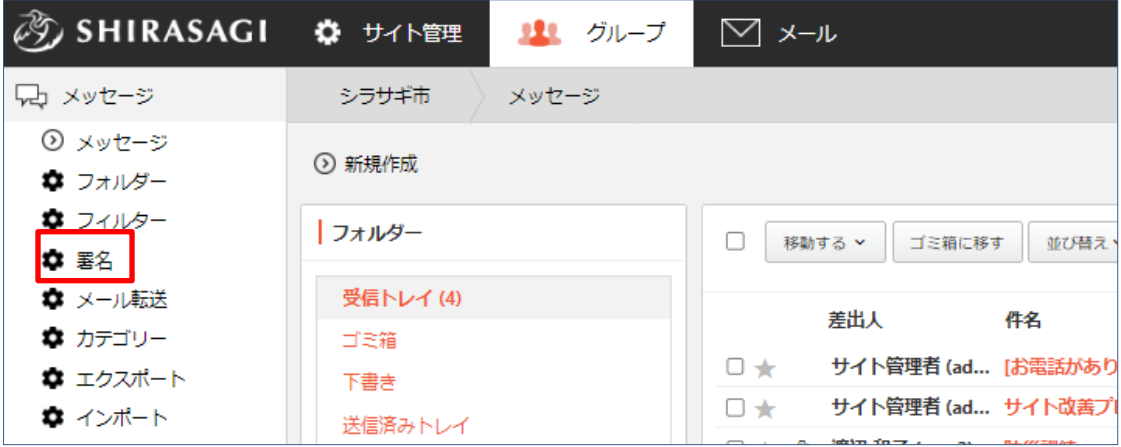

(2) 既存の署名が一覧表示されます。

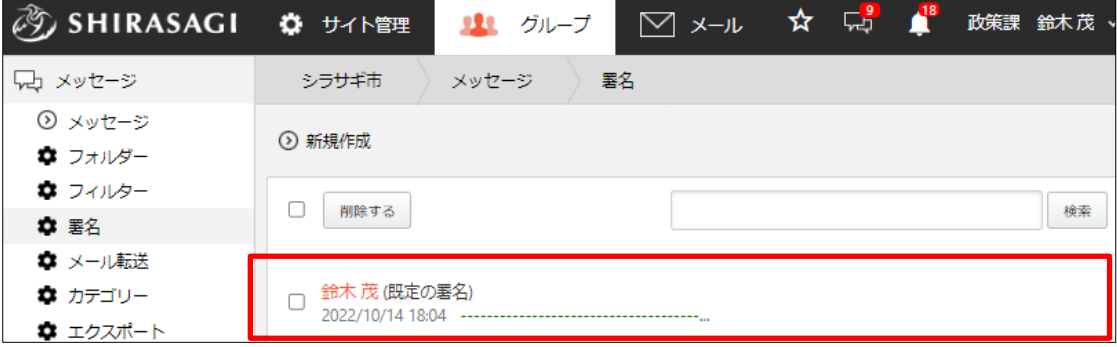

(3) [新規作成]をクリックします。

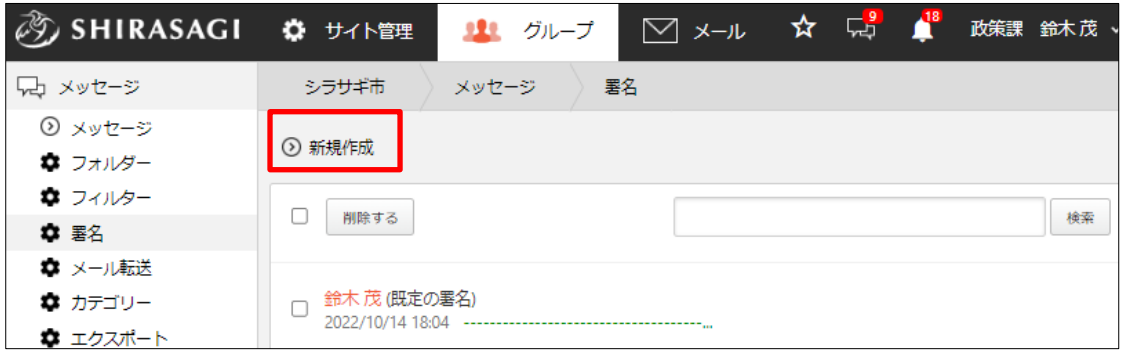

(4) 必要事項を入力します。

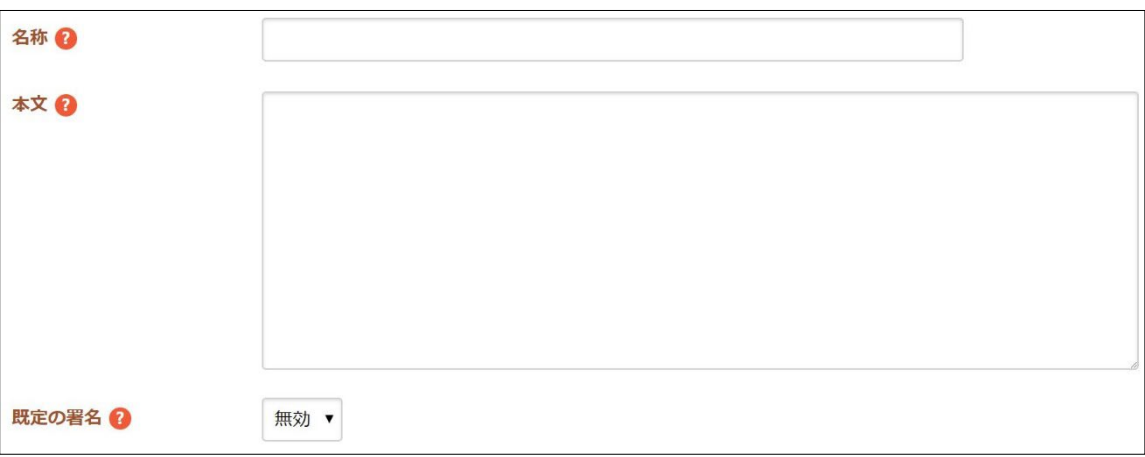

[名称]… 署名の一覧に表示される名称を入力します。

[本文]… 署名の本文を入力します。

[既定の署名]… メッセージを新規作成した際に自動で入力される署名を選択し ます。

有効:この署名を自動で入力します

無効:この署名を自動で入力しません

(5) [保存]をクリックします。

## <span id="page-18-0"></span>3-3-2 署名の編集・削除

(1) 対象の署名をクリックし、詳細画面で[編集する]または「削除する」をクリックしま す。

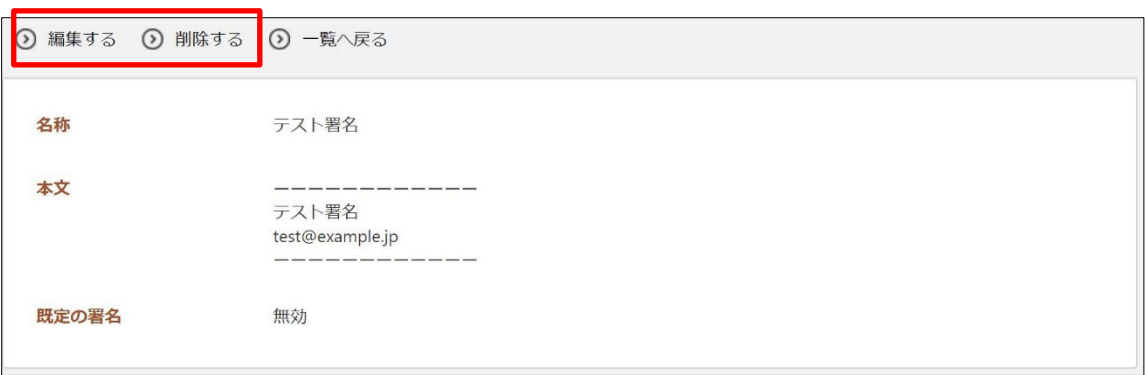

### <span id="page-19-0"></span>3-4 電話メモ

本文に入力する定型文を作成する機能です。 電話メモのようなフォーマットをあらかじめ用意できます。

### <span id="page-19-1"></span>3-4-1 電話メモの新規作成

(1) メニュー[メッセージ]-[電話メモ]をクリックします。

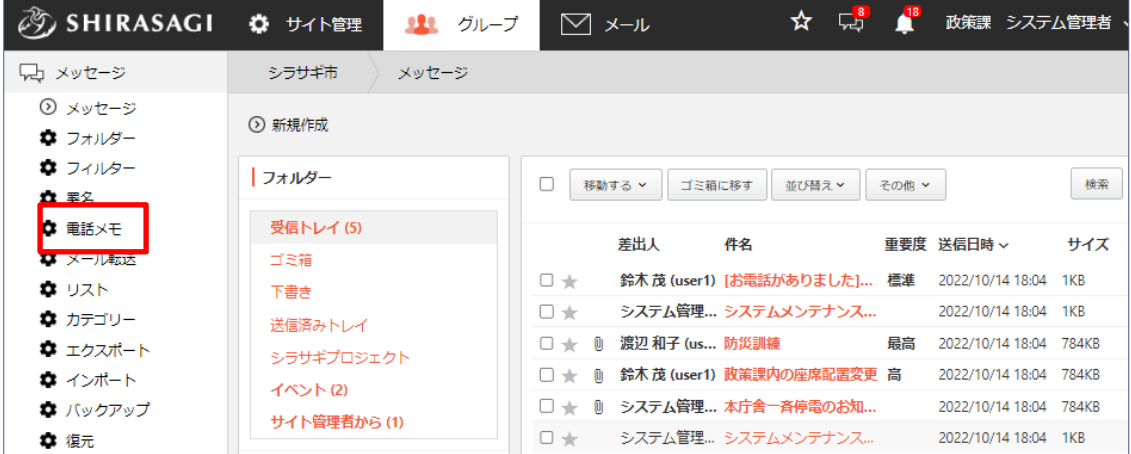

(2) 既存の電話メモが一覧表示されます。

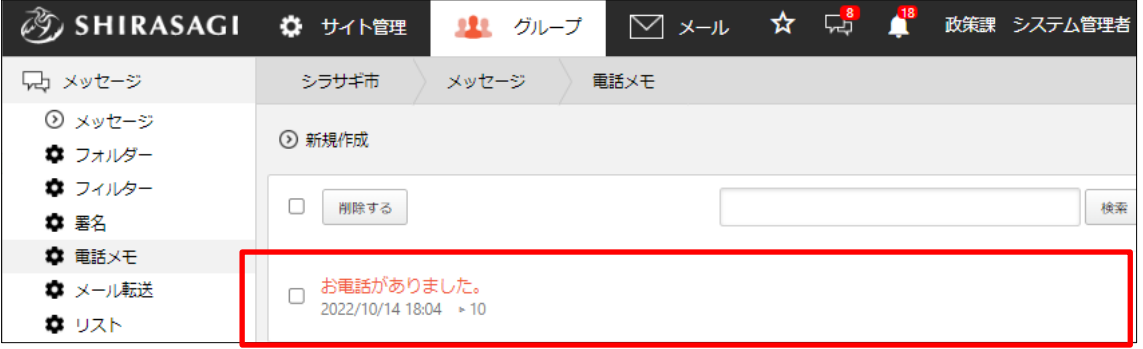

(3) [新規作成]をクリックします。

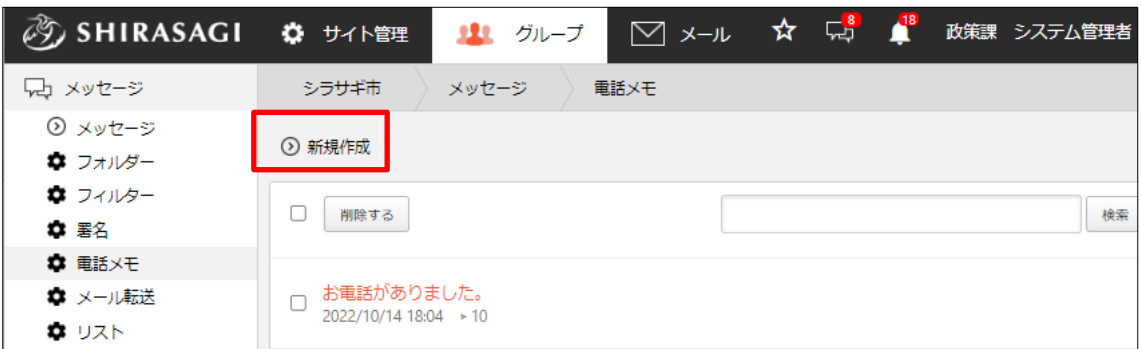

(4) 必要事項を入力します。

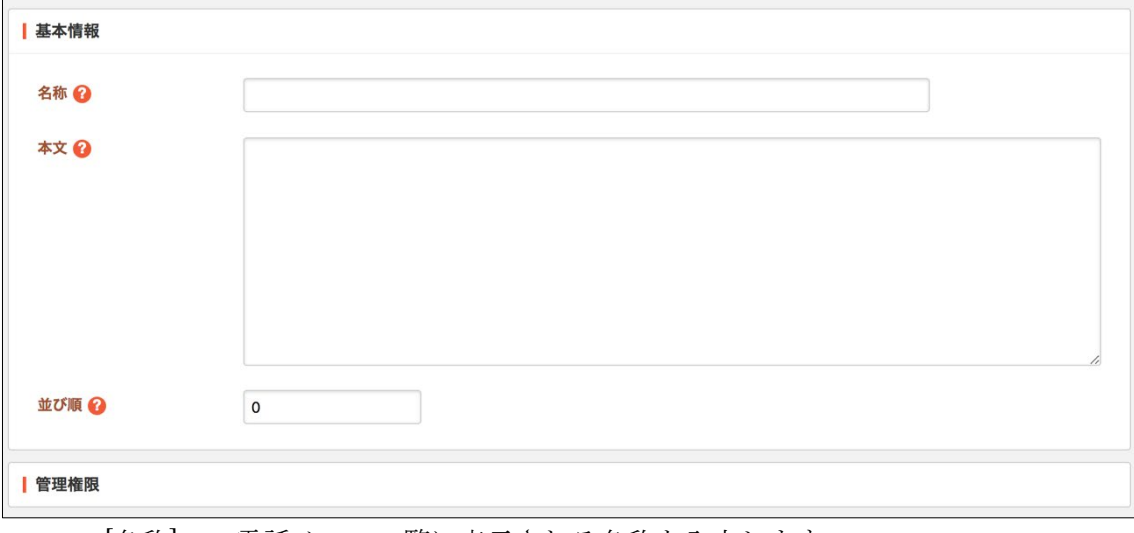

[名称]… 電話メモの一覧に表示される名称を入力します。

[本文]… 電話メモの本文を入力します。

[並び順]… 電話メモの並び順を数字で入力します。番号の小さい順に電話メモ が表示されます。

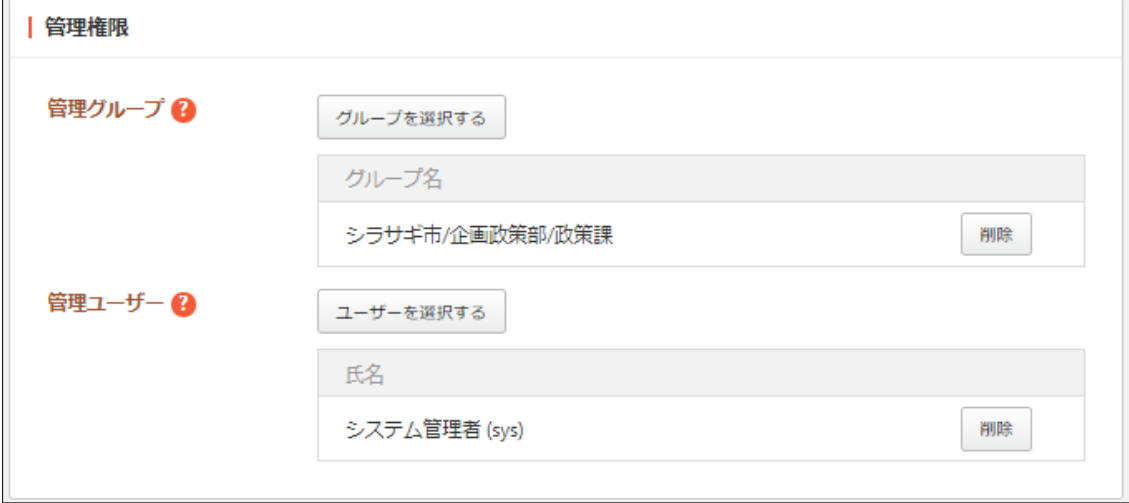

[管理グループ]… この電話メモを編集可能にするグループを選択します。 [管理ユーザー]… この電話メモを編集可能にするユーザーを選択します。

(5) [保存]をクリックします。

## <span id="page-21-0"></span>3-4-2 電話メモの編集・削除

(1) 対象の電話メモ名をクリックし、詳細画面で[編集する]または「削除する」をクリック します。

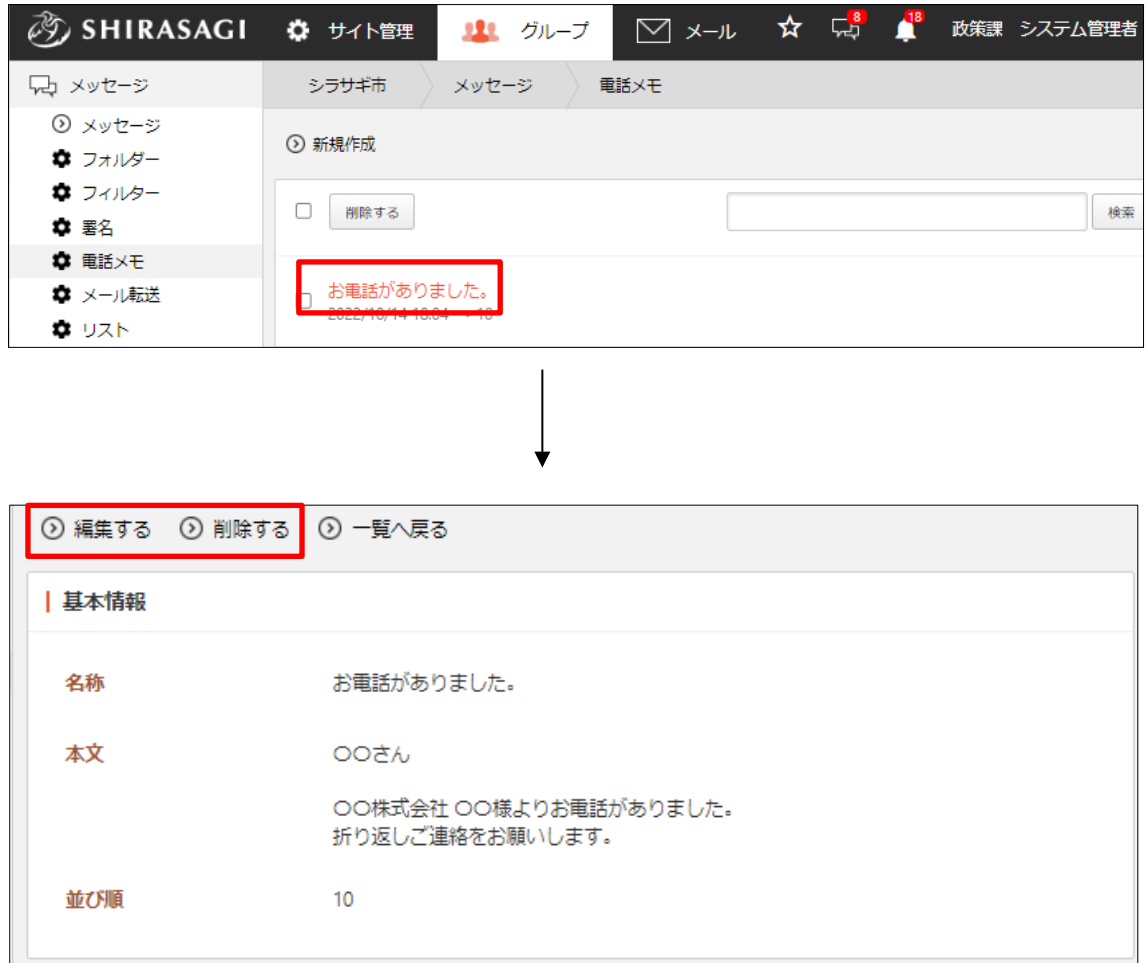

## <span id="page-22-0"></span>3-5 メール転送

メッセージを設定したメールアドレスに転送することができます。

## <span id="page-22-1"></span>3-5-1 転送先の設定

(1) 左メニュー[メッセージ]-[メール転送]をクリックします。

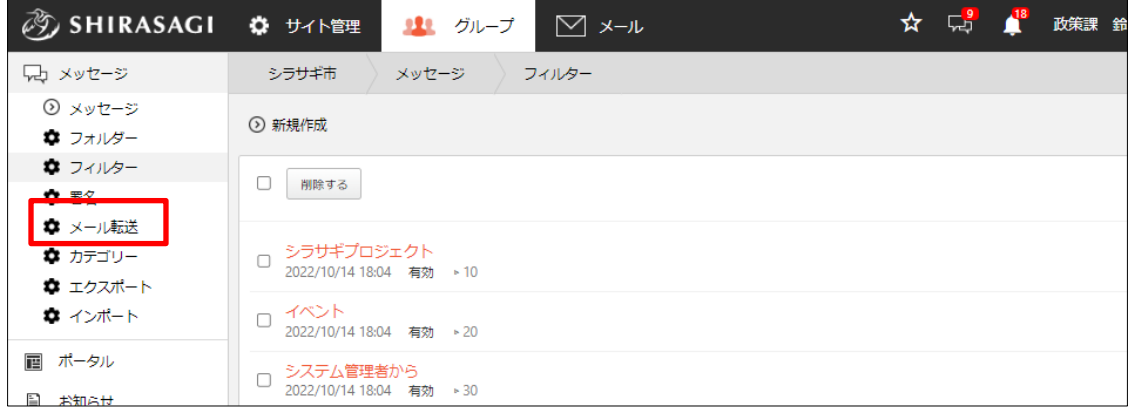

(2) 現在の設定内容が表示されます。

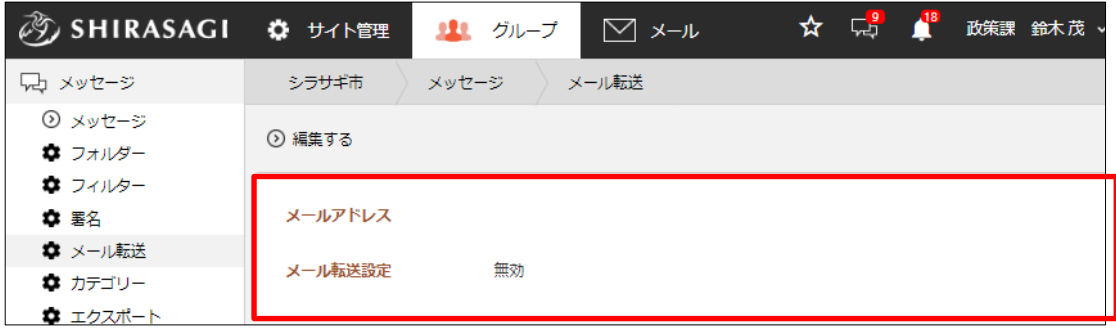

(3) [編集する]をクリックします。

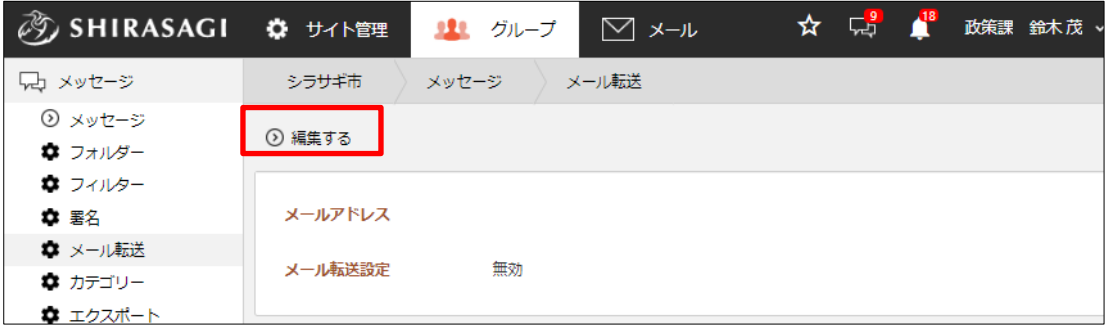

(4) 必要項目を入力します。

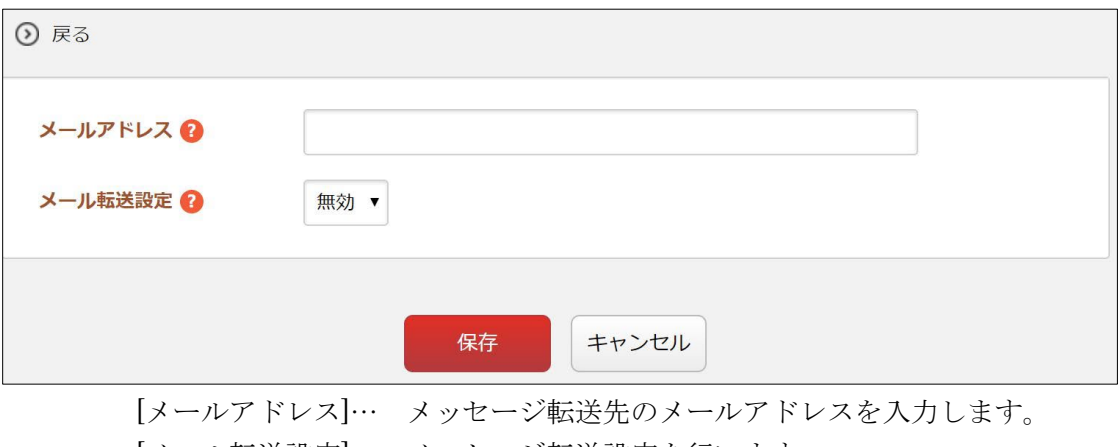

[メール転送設定]… メッセージ転送設定を行います。 有効:メッセージを登録したメールアドレスに転送します 無効:転送しません

(5) [保存]をクリックします。

<span id="page-24-0"></span>3-6 リスト

メッセージをリストに登録した宛先にまとめて送信することができます。受信したユーザ ーは宛先を確認できませんので、メールマガジンのような用途で利用します。

まず、送信リストを作成したのち、リスト内で新規メッセージを作成・送信します。

<span id="page-24-1"></span>3-6-1 リストの新規作成

(1) 左メニュー[メッセージ]-[リスト]をクリックします。

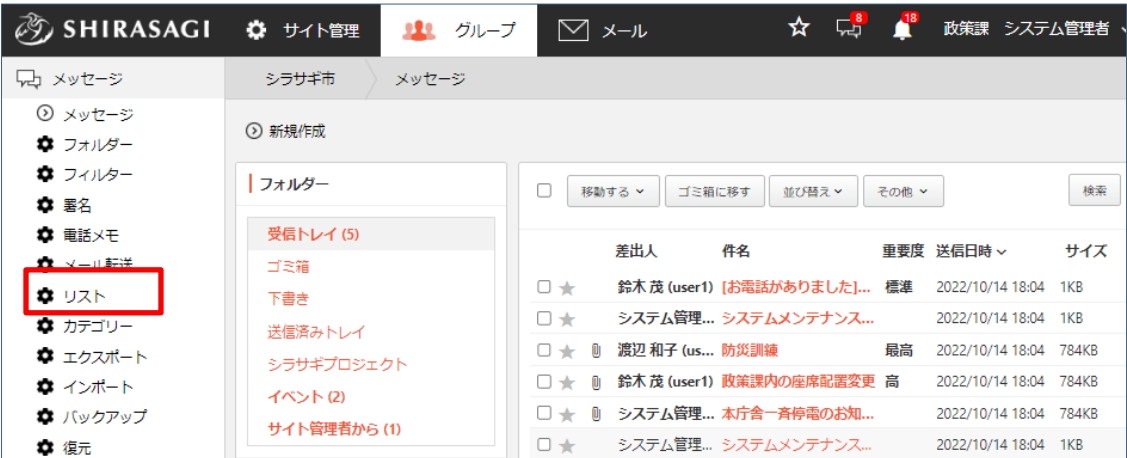

(2) 既存のリストが一覧表示されます。

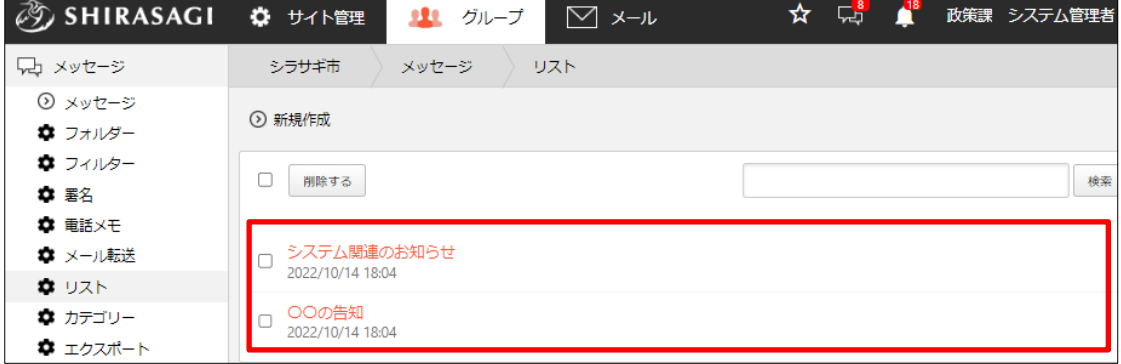

(3) [新規作成]をクリックします。

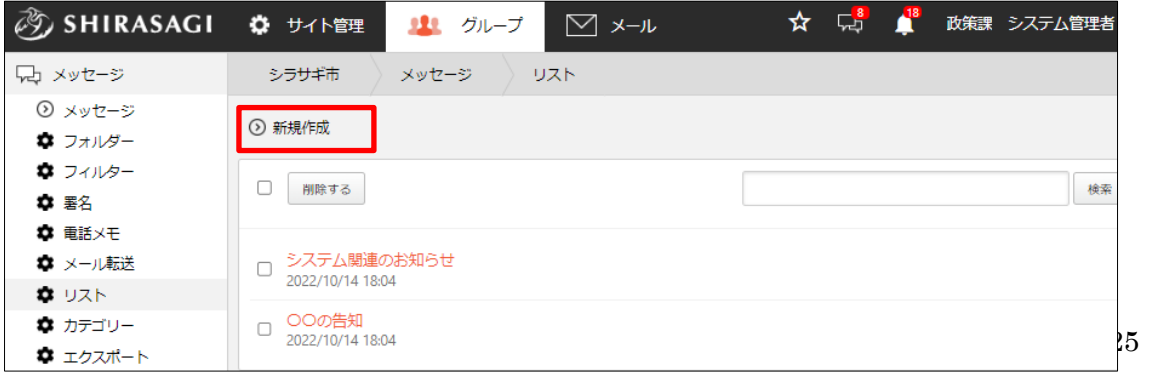

(4) 必要項目を入力します。

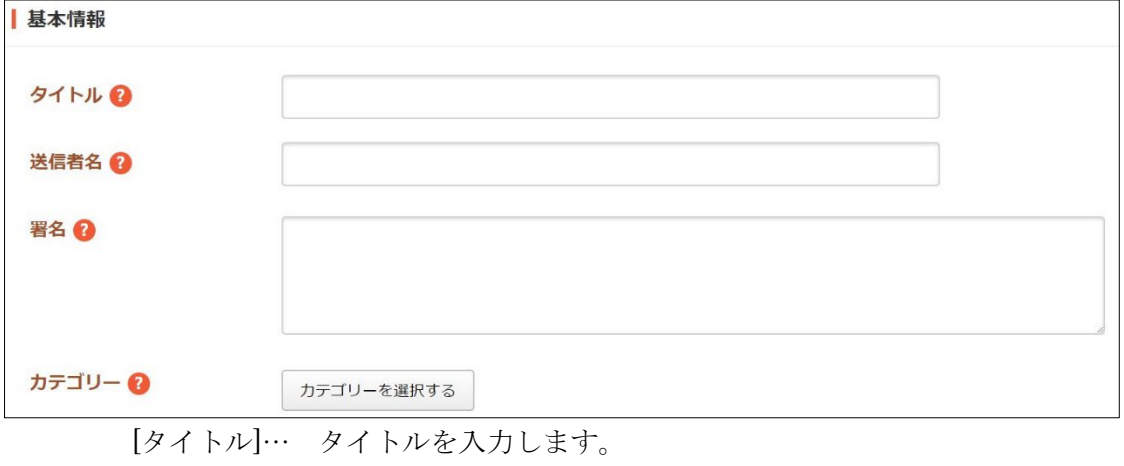

[送信者名]… 送信者を入力します。省略した場合、送信者名としてタイトルが 用いられます。 [署名]… 署名を入力します。 [カテゴリー]… カテゴリーを選択します。※詳しくは「3-7 カテゴリー」をご

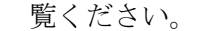

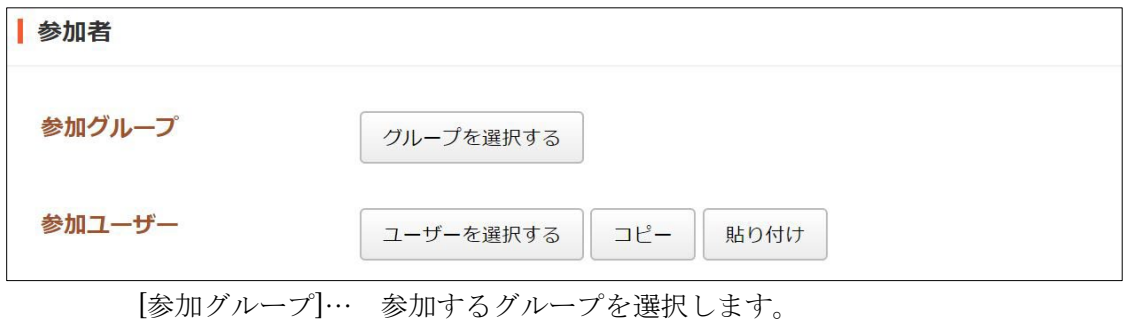

[参加ユーザー]… 参加するユーザーを選択します。

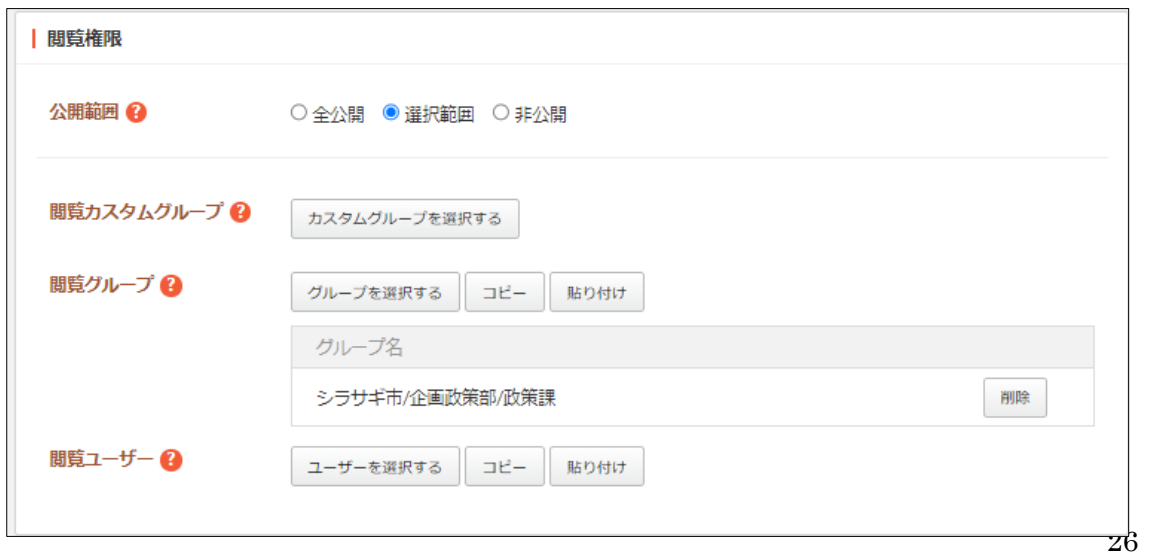

[公開範囲]… 公開範囲を設定します。 「全公開」誰でも閲覧できます。 「選択範囲」選択した対象のみ閲覧できます。 「非公開」作成者のみ閲覧できます。 [閲覧カスタムグループ]… このリストを閲覧可能にするカスタムグループを選 択します。 [閲覧グループ]… このリストを閲覧可能にするグループを選択します。 [閲覧ユーザー]… このリストを閲覧可能にするユーザーを選択します。

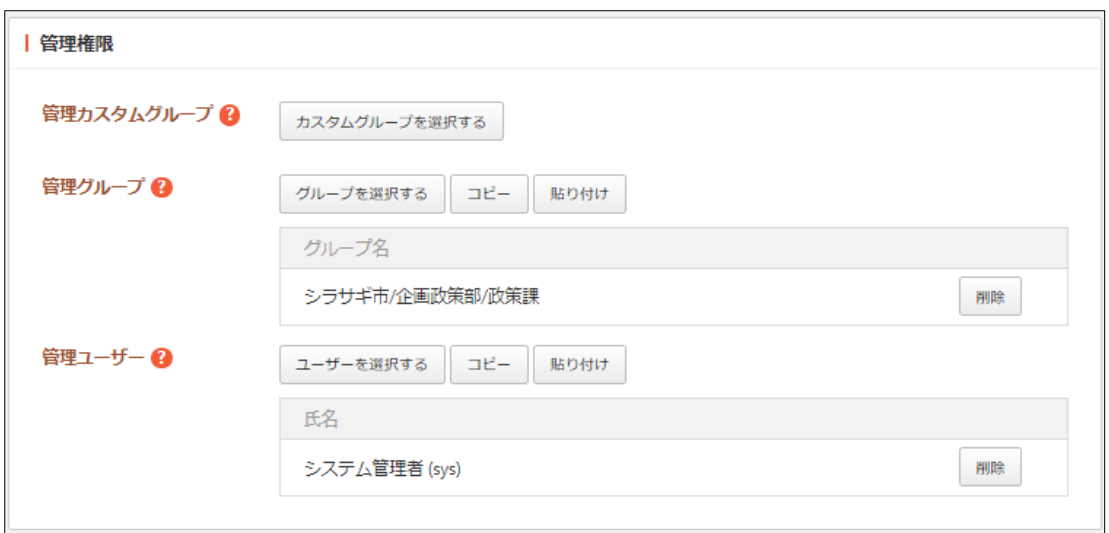

[管理カスタムグループ]… このリストを編集可能にするカスタムグループを選 択します。 [管理グループ]… このリストを編集可能にするグループを選択します。

[管理ユーザー]… このリストを編集可能にするユーザーを選択します。

(5) [保存]をクリックします。

## <span id="page-27-0"></span>3-6-2 メッセージの作成

(1) メッセージを作成するリスト名をクリックします。

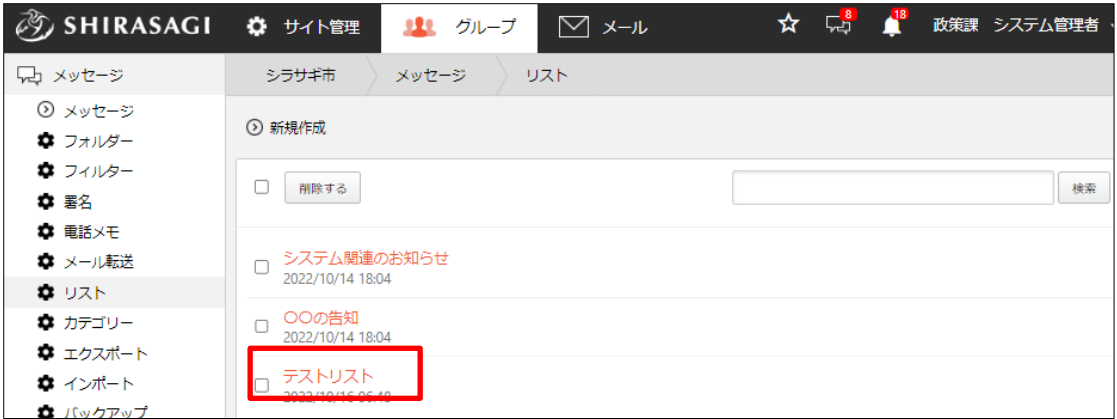

(2) [新規作成]をクリックします。

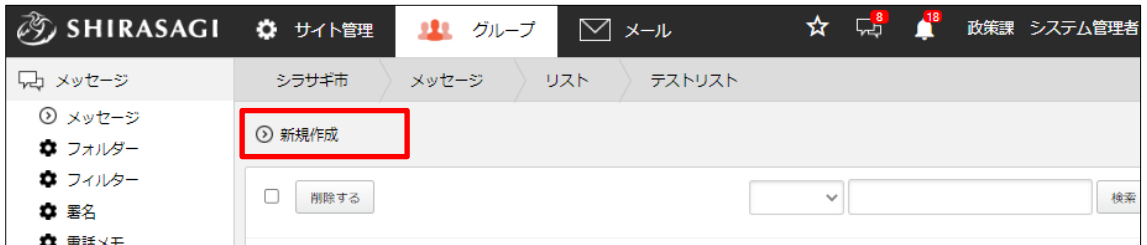

(3) 内容を入力します。その他の入力項目については「2-2(2) 送信」をご覧ください。

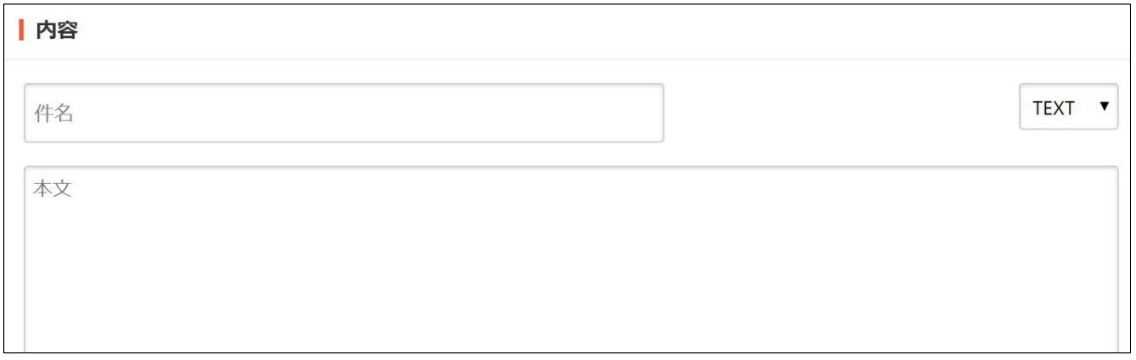

## (4) [下書き保存]をクリックします。

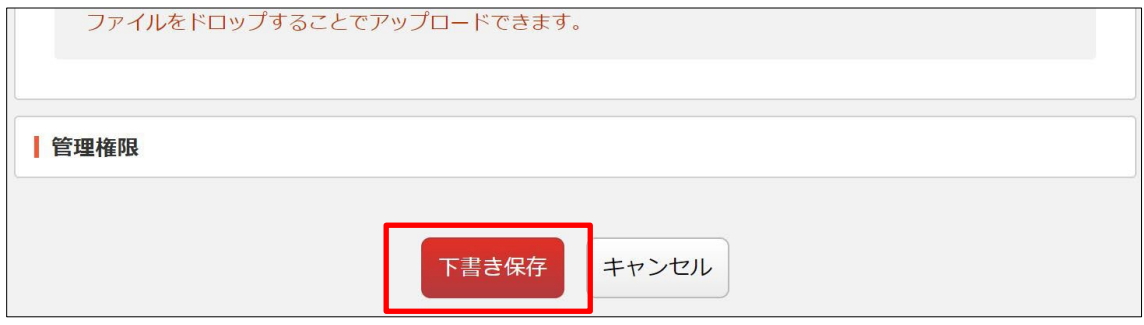

## <span id="page-28-0"></span>3-6-3 メッセージの送信

(1) 送信するメッセージが保存されているリスト名をクリックします。

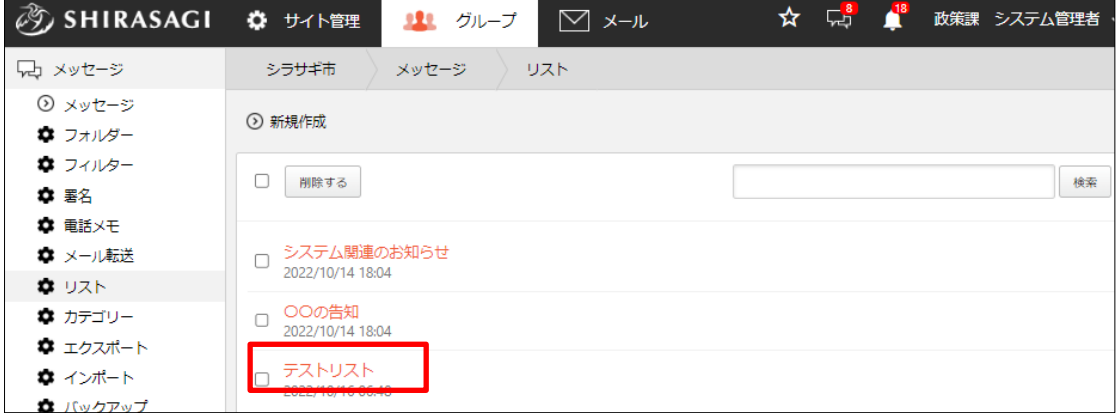

(2) 送信するメッセージをクリックします。

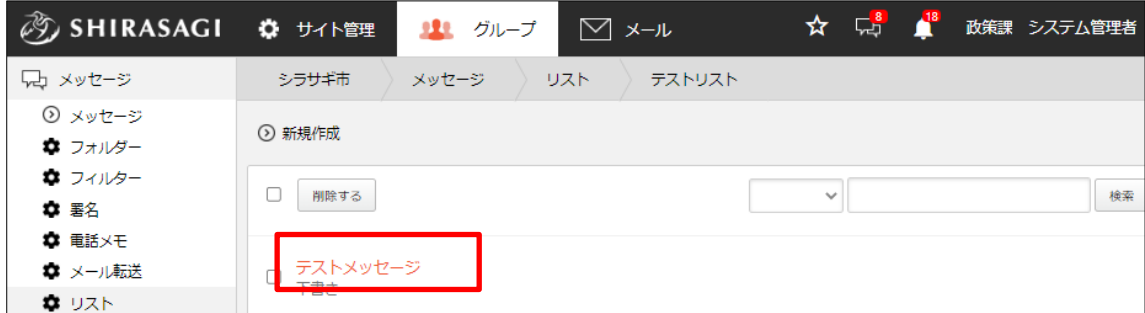

(3) [送信する]をクリックします。

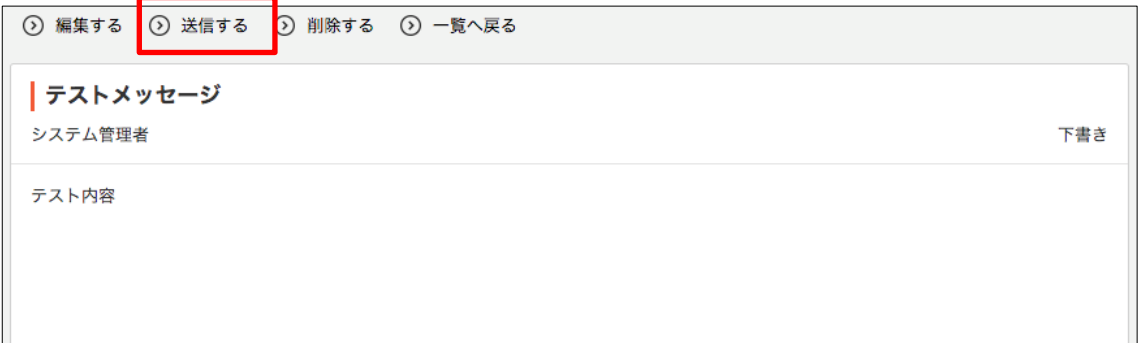

#### <span id="page-29-0"></span>3-7 カテゴリー

リストをカテゴリーに分類して管理することができます。

#### <span id="page-29-1"></span>3-7-1 カテゴリーの新規作成

(1) 左メニュー[メッセージ]-[カテゴリー]をクリックします。

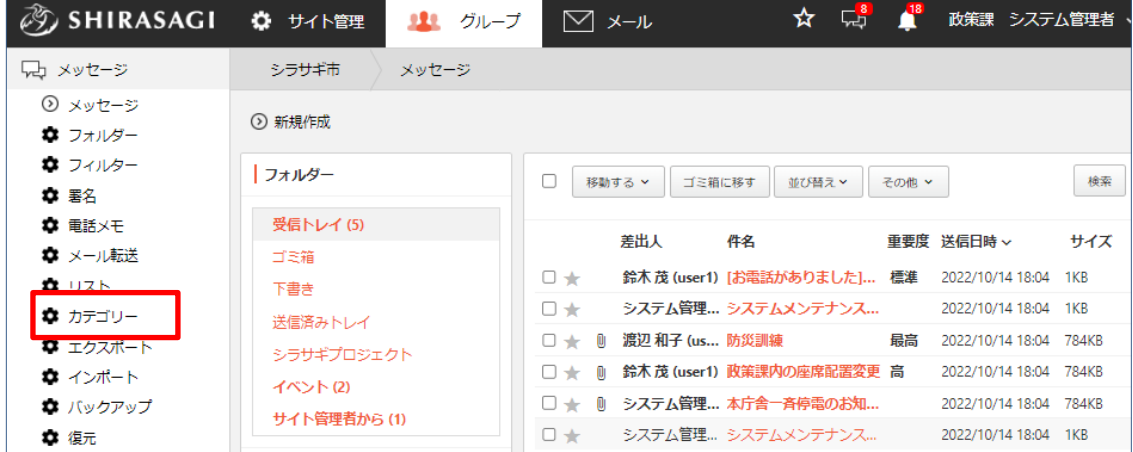

(2) 既存のカテゴリーが一覧表示されます。

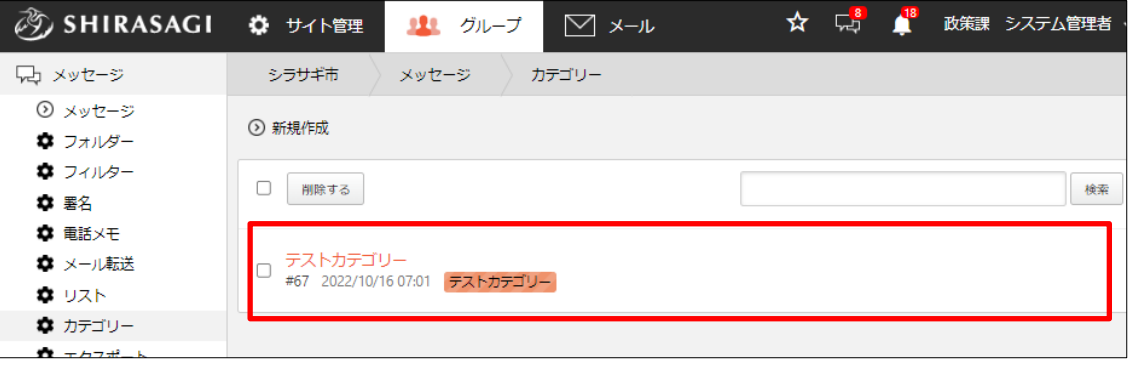

(3) [新規作成]をクリックします。

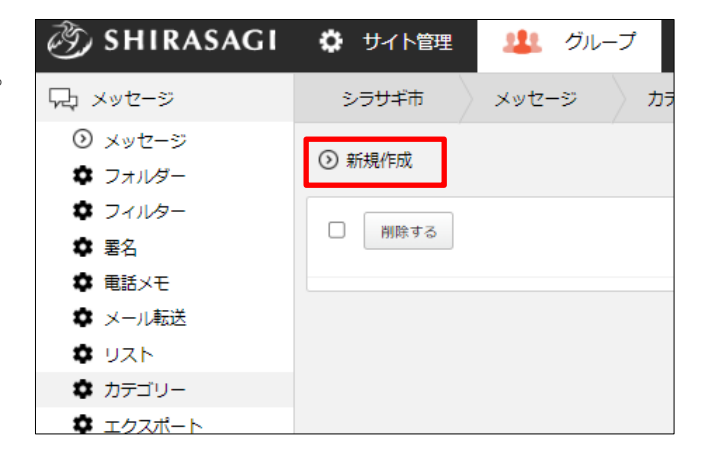

(4) 必要事項を設定します。

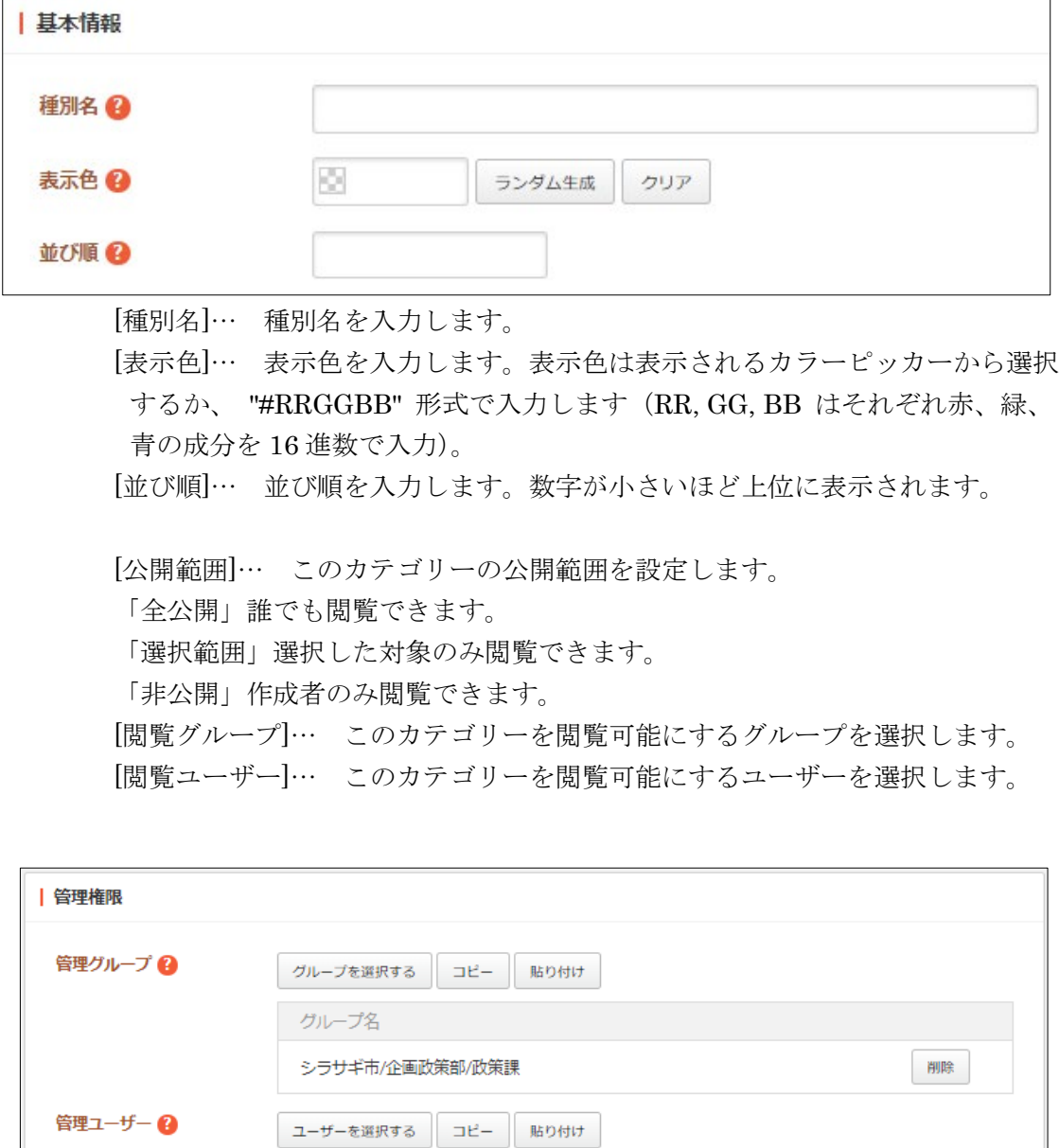

[管理グループ]… このカテゴリーを編集可能にするグループを選択します。 [管理ユーザー]… このカテゴリーを編集可能にするユーザーを選択します。

(5) [保存]をクリックします。

氏名

システム管理者 (sys)

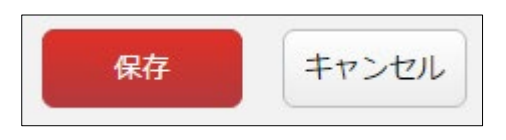

削除

<span id="page-31-0"></span>3-7-2 編集

(1) 一覧画面でタイトルをクリックし、詳細画面で[編集する]をクリックします。

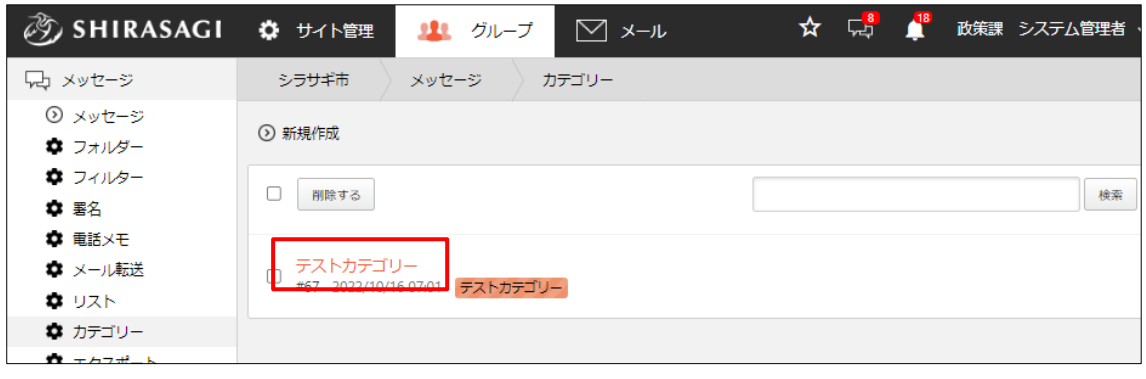

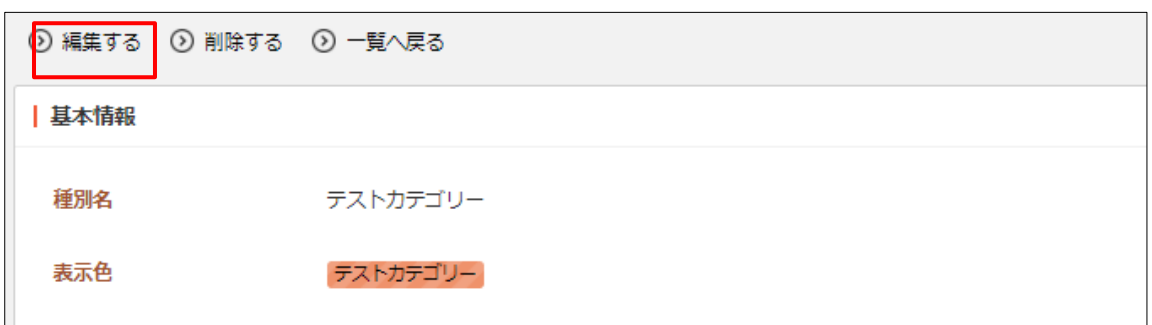

チェックボックスとタイトル以外の場所をクリックした場合に表示されるウィンドウ 内の[編集する]をクリックして、編集します。

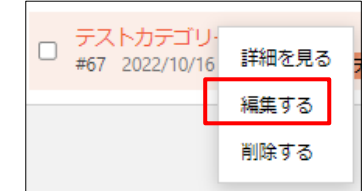

(2) 編集後、[保存]をクリックします。

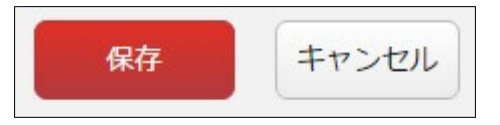

<span id="page-32-0"></span>3-7-3 削除

(1) 一覧画面でタイトルをクリックし、詳細画面で[削除する]をクリックします。

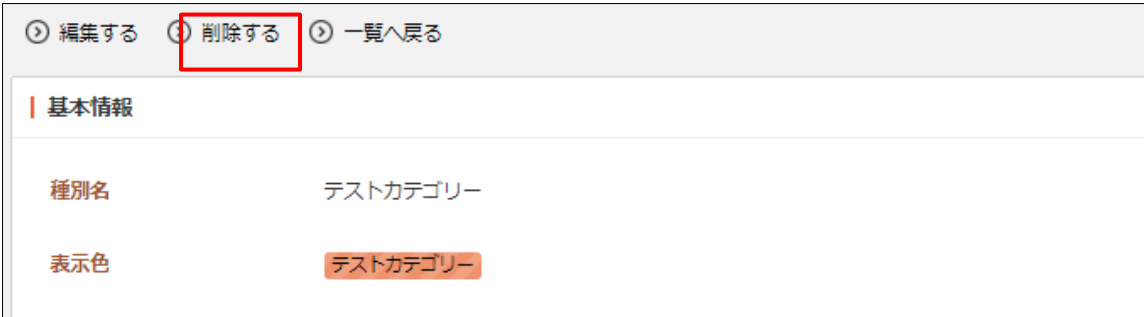

または、チェックボックスとタイトル以外の場所をクリ ックした場合に表示されるウィンドウ内の[削除する]を クリックします。

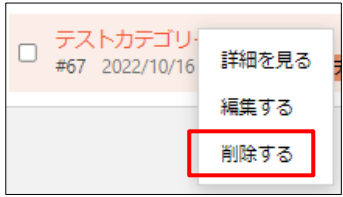

または、一覧画面で削除するタイトル横のチェックボックスをクリックして、[削除す る]をクリックします。※[削除する]の横のチェックボックスをクリックすると、すべ てチェックされます。

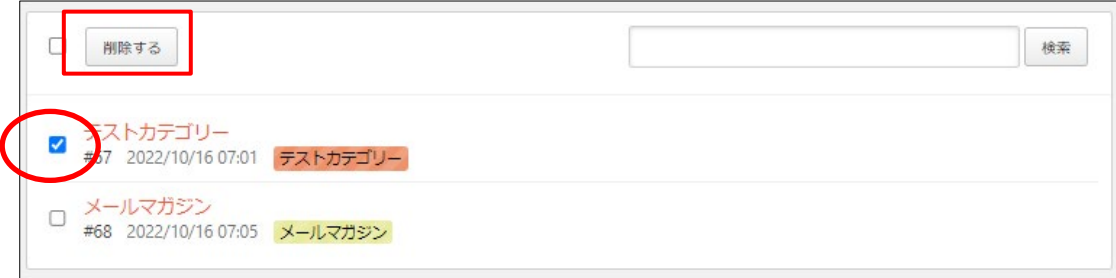

(2) 確認画面で[削除]をクリックします。

<span id="page-33-0"></span>3-8 エクスポート

(1) 左メニュー[エクスポート]をクリックします。

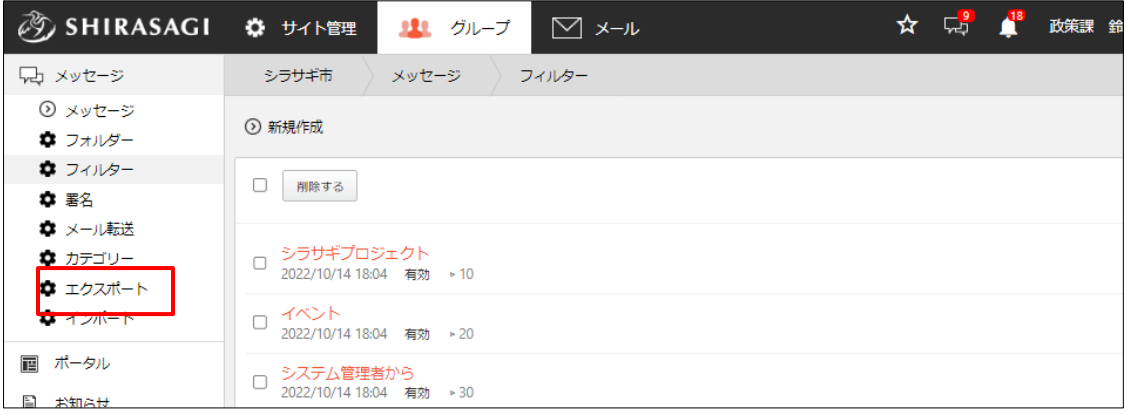

(2) 必要事項を入力します。

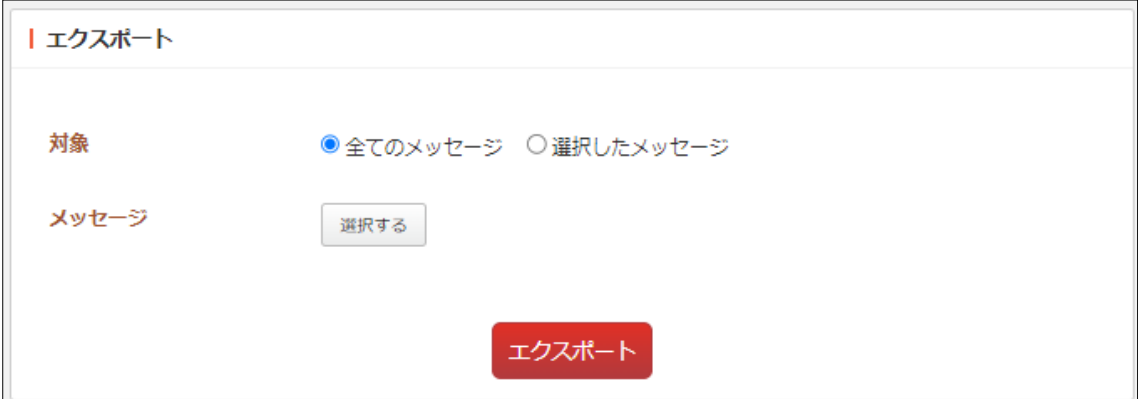

[対象]… エクスポート対象を選択します。

[メッセージ]を選択します。フォルダーを指定したり、件名で絞り込むこともで きます。

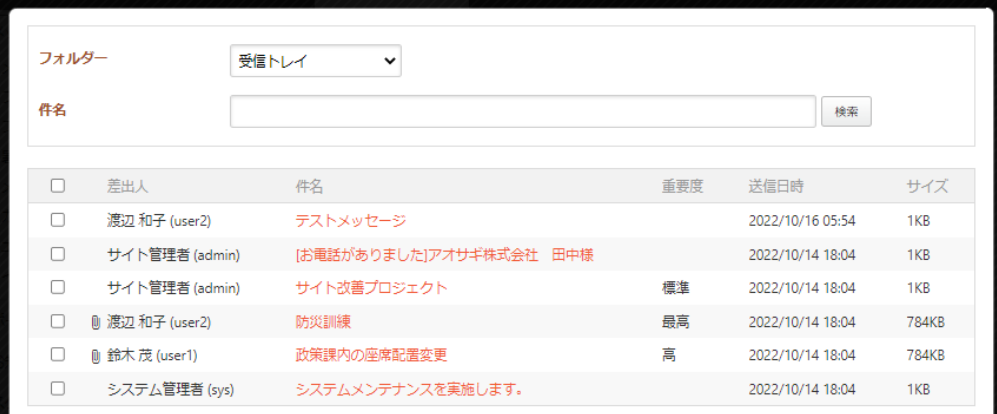

(3) ダウンロードが終わったら、URL が通知されます。

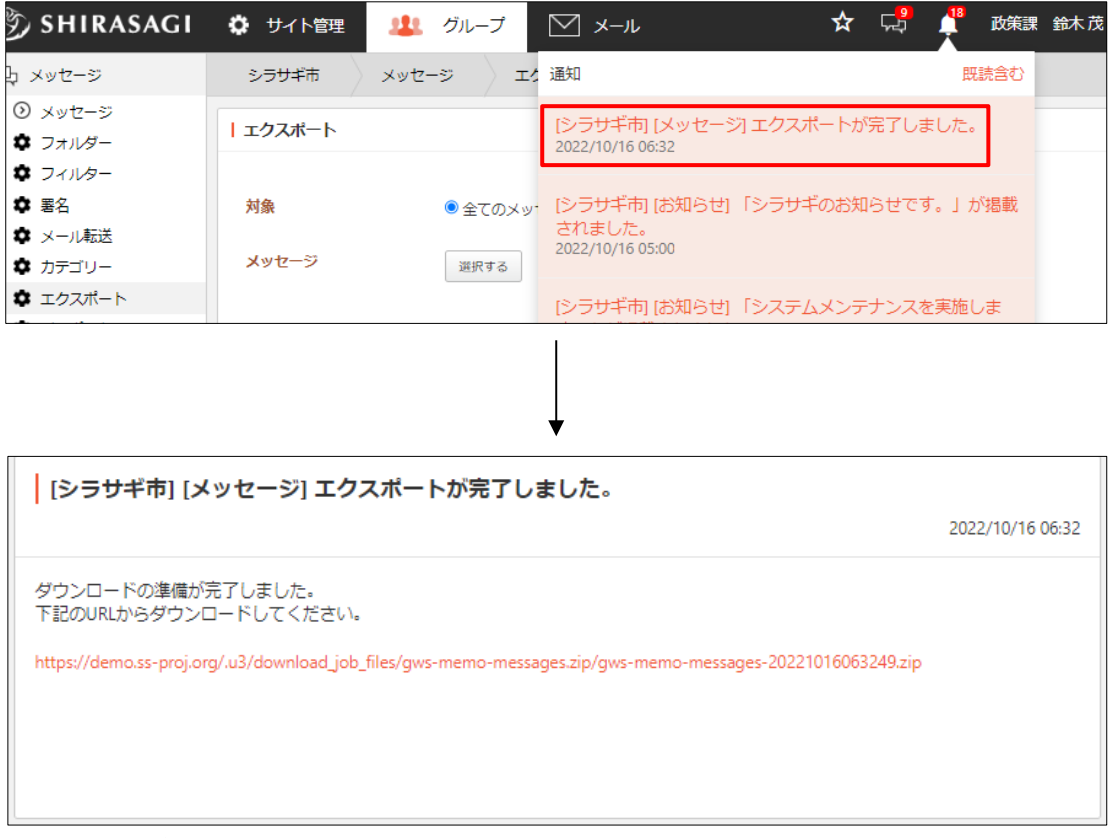

これを解凍すると、1 ファイル 1 メッセージで、eml 形式となっています。

<span id="page-35-0"></span>3-9 インポート

(1) 左メニュー[インポート]をクリックします。

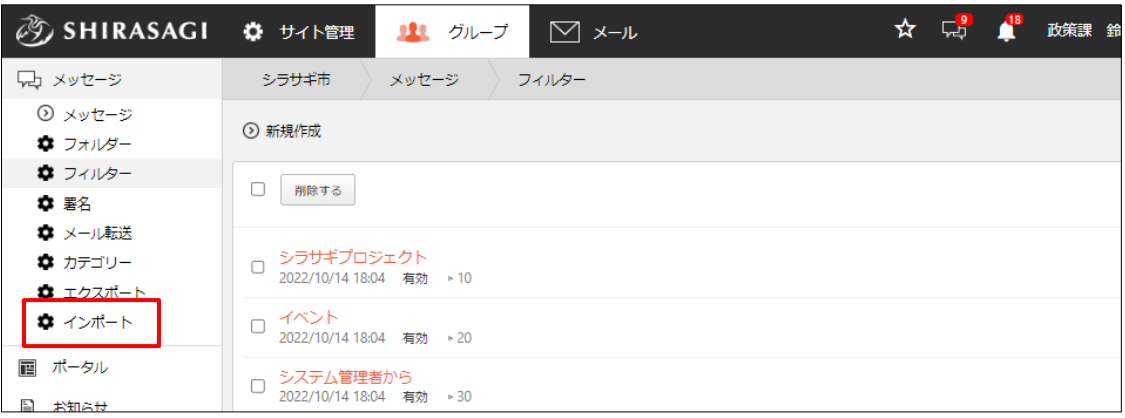

(2) インポートするファイルを選択し、[インポート]をクリックします。インポートする にはエクスポートデータと同じ形式である必要がります。

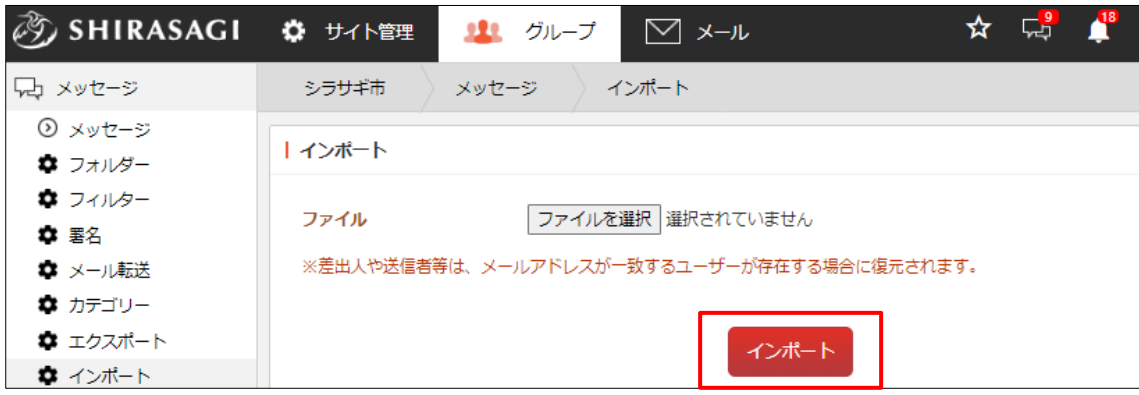

別のユーザーでインポートすると自分のメッセージに表示されます。

※差出人や送信者等は、メールアドレスが一致するユーザーが存在する場合に復元されま す。

## <span id="page-36-0"></span>3-10 バックアップ

フォーマットが json または eml 形式でバックアップすることが可能です。

(1) 左メニュー[バックアップ]をクリックします。

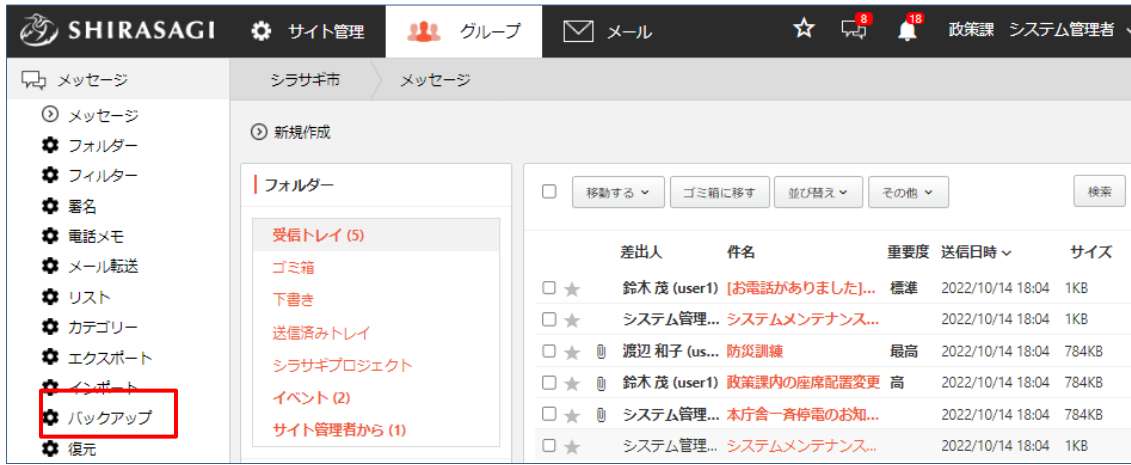

(2) 必要事項を入力します。

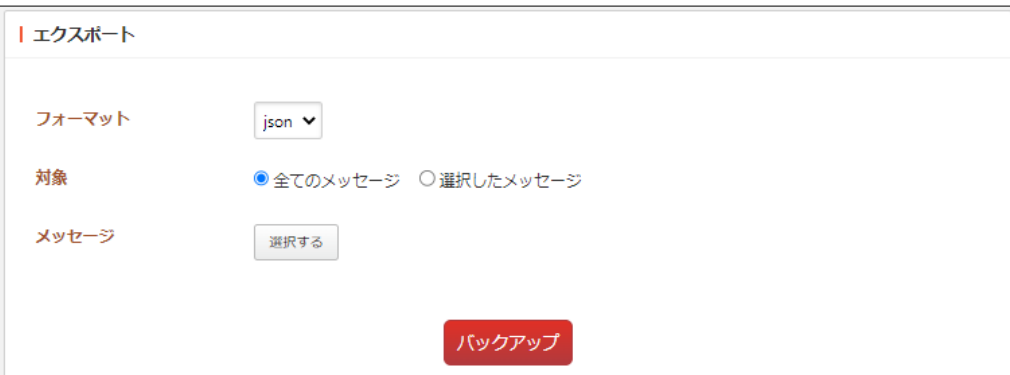

[フォーマット]… json か eml 形式を選択します。

[対象]… バックアップ対象を選択します。

[メッセージ]を選択します。フォルダーを指定したり、件名で絞り込むこともで きます。

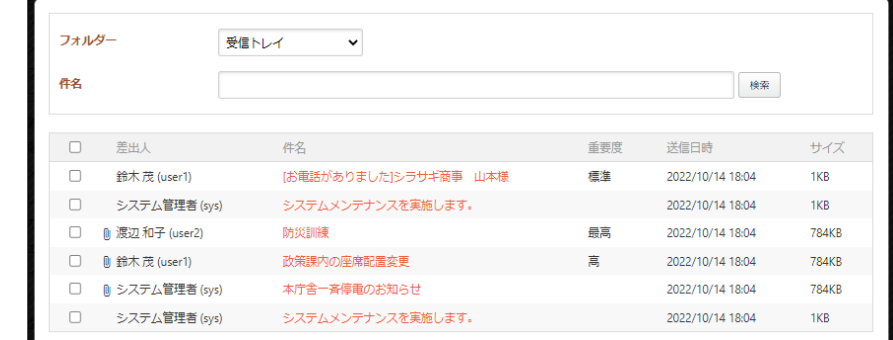

(3) ダウンロードが終わったら、URL が通知されます。

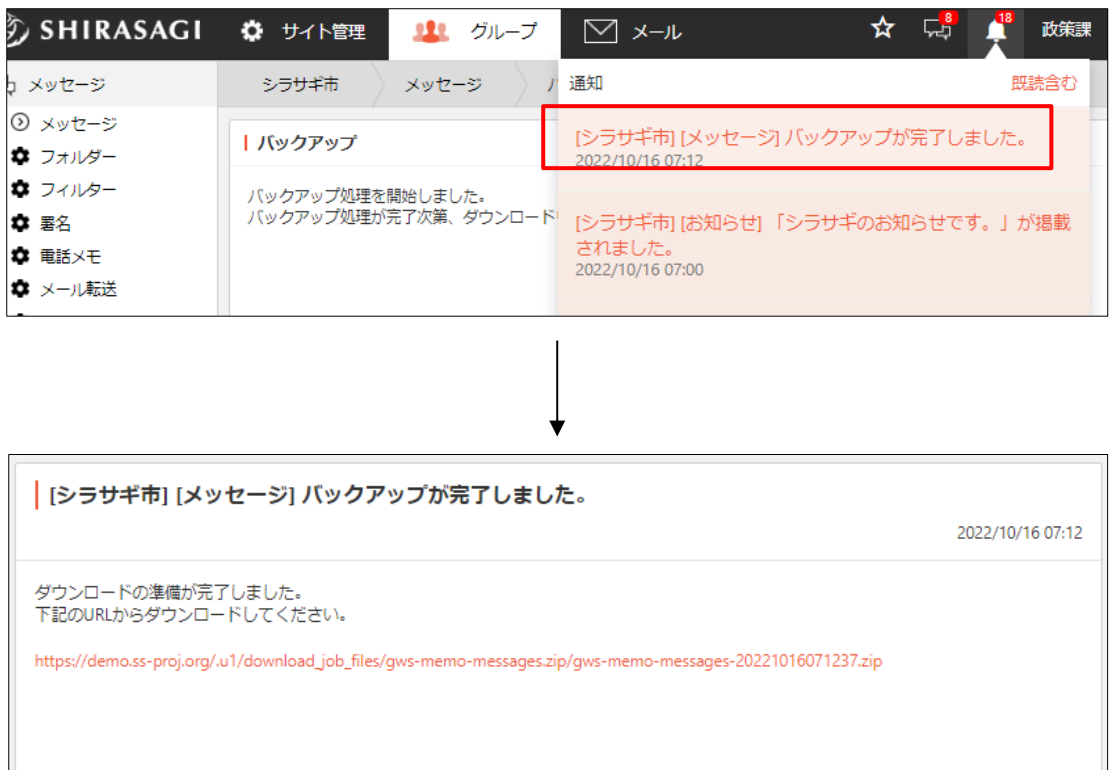

これを解凍すると、1 ファイル 1 メッセージで、指定した形式となっています。

<span id="page-38-0"></span>3-11 復元

- ⑦ SHIRASAGI ☆ 中 政策課 システム管理者 11 グループ  $\boxdot$  x- $\nu$  $\mathbf{A}^{\mathrm{B}}$ ☆ サイト管理 √☆ メッセージ シラサギ市 メッセージ ⊙ メッセージ ⊙ 新規作成 ✿ フォルダー ● フィルター フォルダー 検索 □ 移動する > ゴミ箱に移す 並び替え > その他 > **章 署名** ✿ 電話メモ 受信トレイ (5) 差出人 重要度 送信日時 > 件名 サイズ ☆ メール転送 ゴミ箱 □★ | 鈴木茂 (user1) [お電話がありました]... 標準 2022/10/14 18:04 1KB **な** リスト 下書き **D\*** システム管理... システムメンテナンス... 2022/10/14 18:04 1KB ✿ カテゴリー 送信済みトレイ □ ★ 1 渡辺 和子 (us... 防災訓練 最高 2022/10/14 18:04 784KB ● エクスポート シラサギプロジェクト □ ★ 0 鈴木茂 (user1) 政策課内の座席配置変更 高 ● インボート 2022/10/14 18:04 784KB イベント(2) ■ バックアップ □ ★ 1 システム管理... 本庁舎一斉停電のお知... 2022/10/14 18:04 784KB サイト管理者から(1) □ ★ システム管理... システムメンテナンス... 2022/10/14 18:04 1KB ● 復元
- (1) 左メニュー[復元]をクリックします。

(2) 復元するファイルを選択し、[復元]をクリックします。

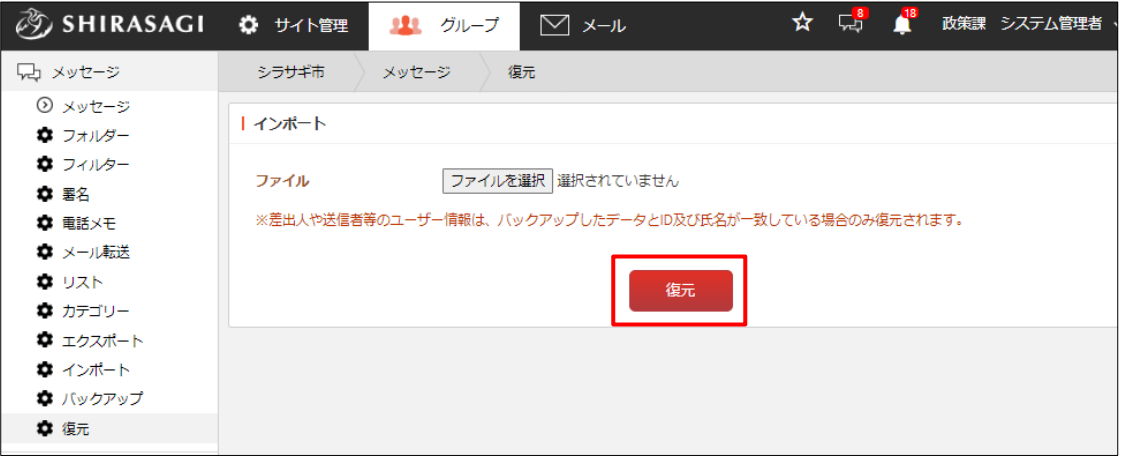

※差出人や送信者等のユーザー情報は、バックアップしたデータと ID 及び氏名が一致 している場合のみ復元されます。